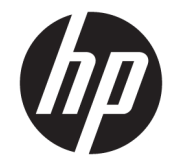

# HP ElitePad 1000 G2 Rugged Tablet, slitstark platta

Användarhandbok

© Copyright 2015 HP Development Company, L.P.

Bluetooth är ett varumärke som tillhör varumärkesinnehavaren och som används av HP Inc. på licens. Java är ett registrerat varumärke som tillhör Oracle och/eller dess partners. Microsoft och Windows är antingen registrerade varumärken eller varumärken som tillhör Microsoft Corporation i USA och/eller andra länder.

Informationen i detta dokument kan komma att bli inaktuell utan föregående meddelande. De enda garantier som gäller för HP-produkter och -tjänster beskrivs i de uttryckliga garantier som medföljer produkterna och tjänsterna. Ingenting i detta dokument skall anses utgöra en ytterligare garanti. HP ansvarar inte för tekniska eller redaktionella fel i detta dokument.

Andra utgåvan: november 2015

Första utgåvan: Mars 2015

Dokumentartikelnummer: 798569-102

### **Säkerhetsinformation**

**A VARNING:** För att minska risken för värmerelaterade skador eller överhettning, låt inte nätadaptern komma i kontakt med huden eller någon mjuk yta, t.ex. kuddar, mattor eller klädesplagg, under drift. Yttemperaturen på de delar av plattan och nätadaptern som är åtkomliga för användaren följer de temperaturgränser som har definierats av International Standard for Safety of Information Technology Equipment (IEC 60950-1).

# **Innehåll**

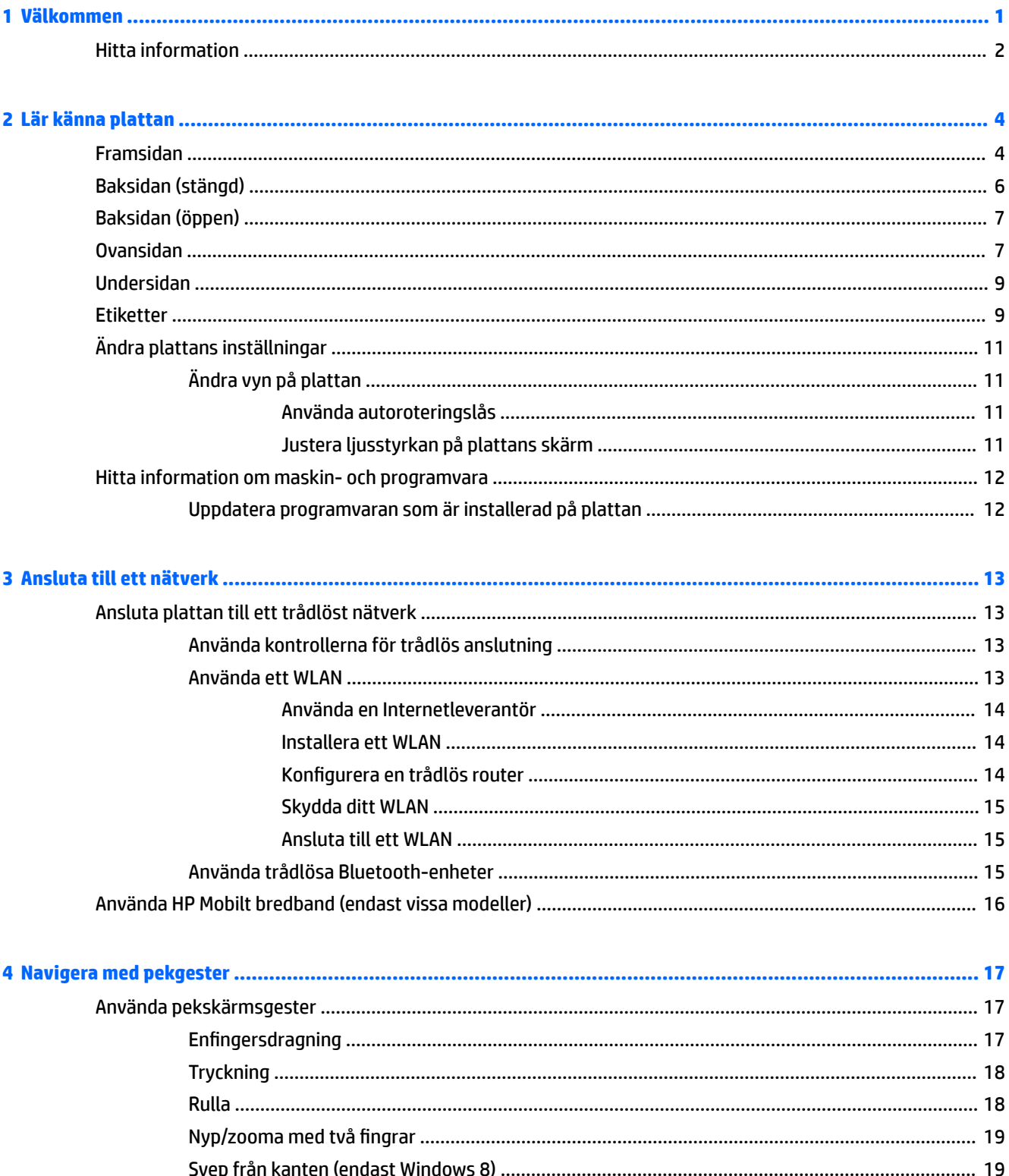

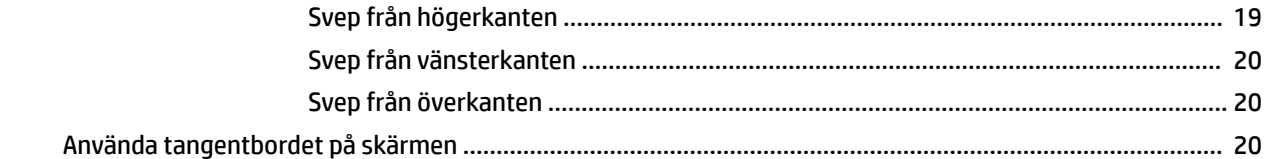

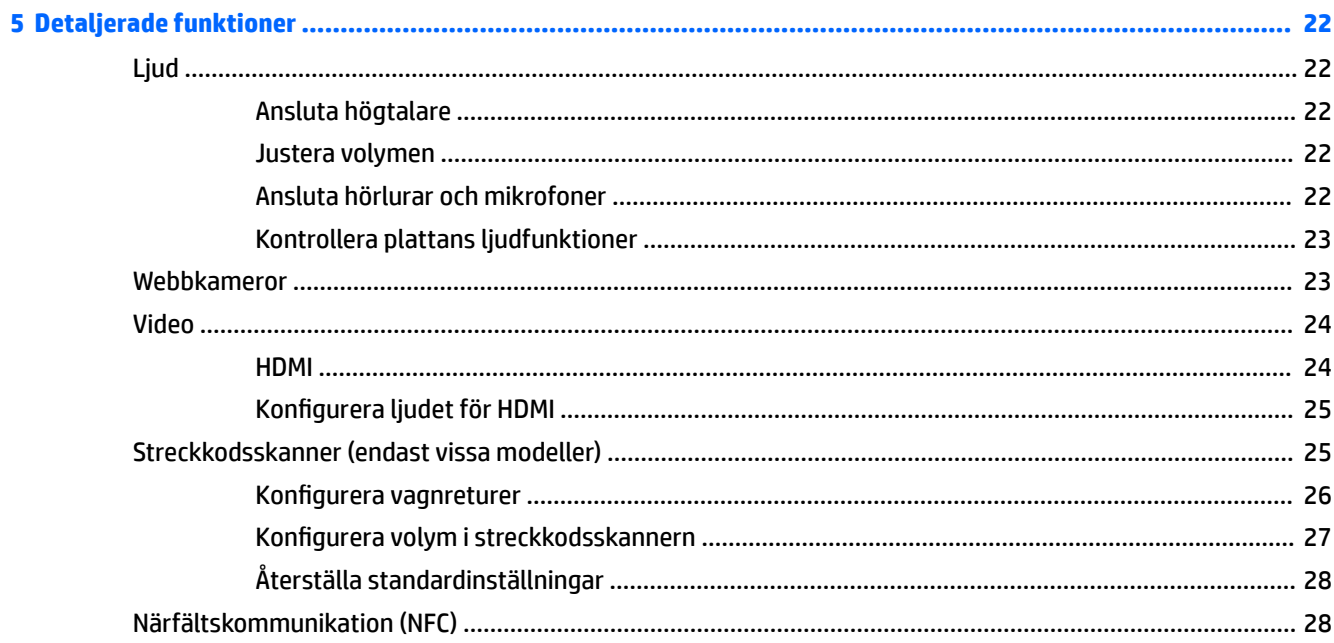

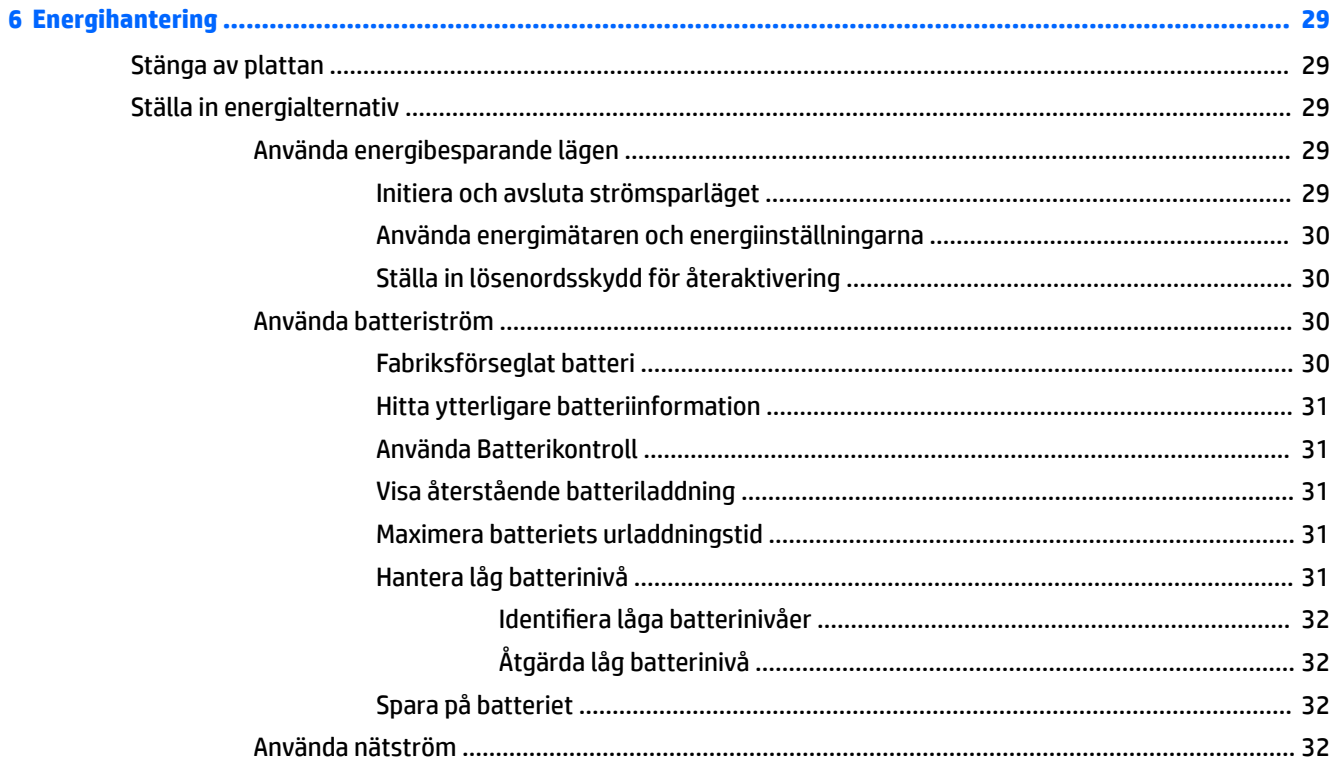

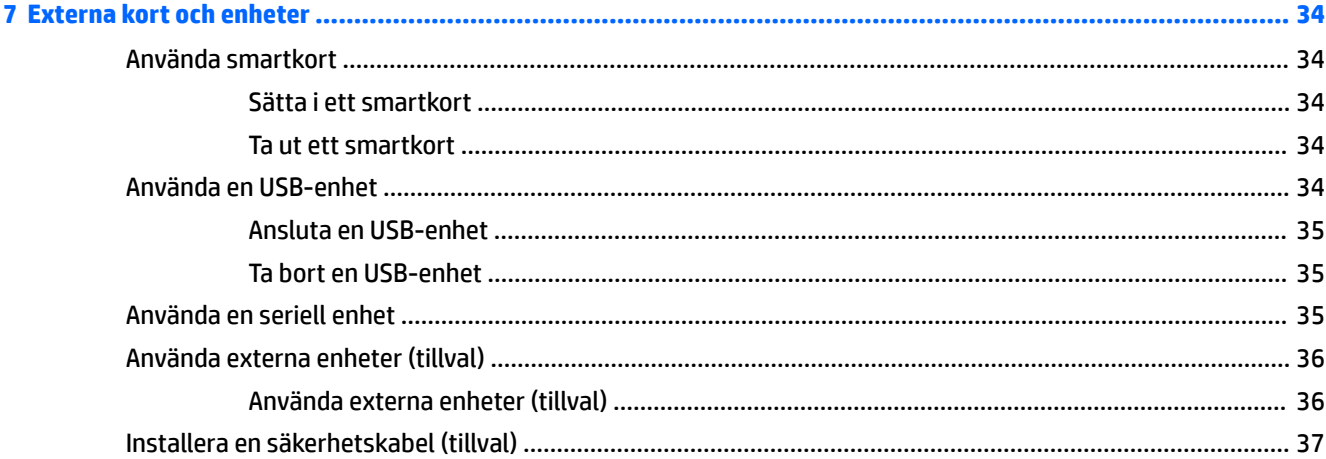

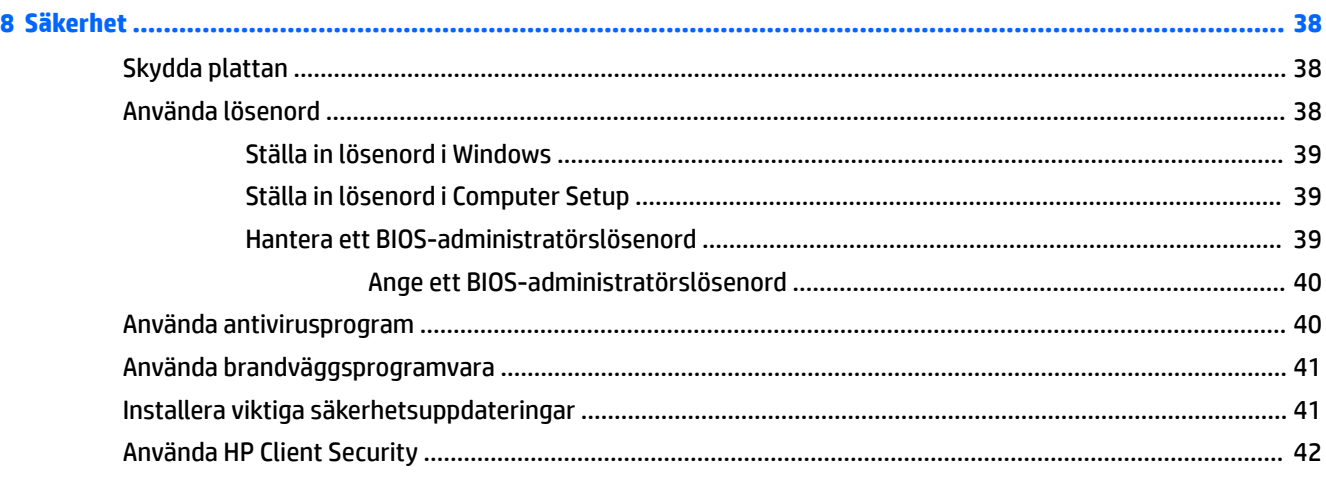

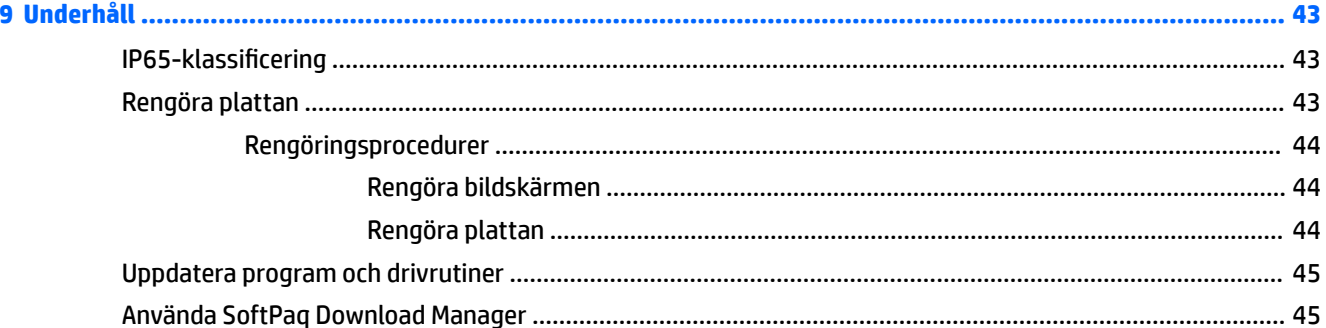

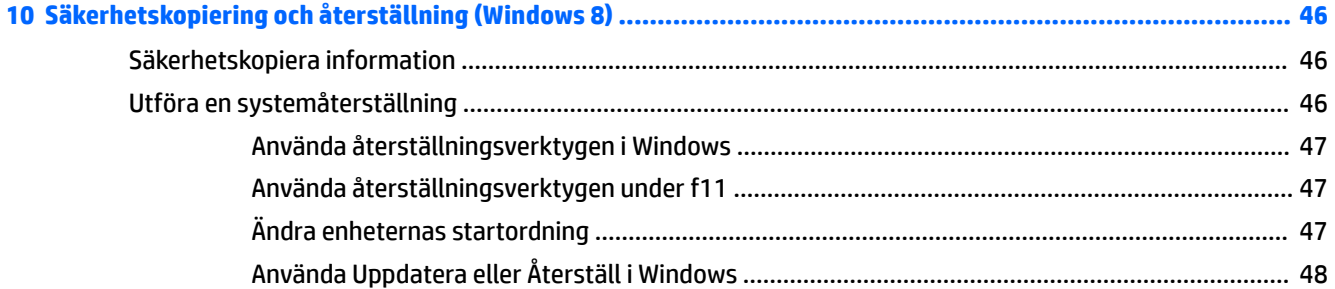

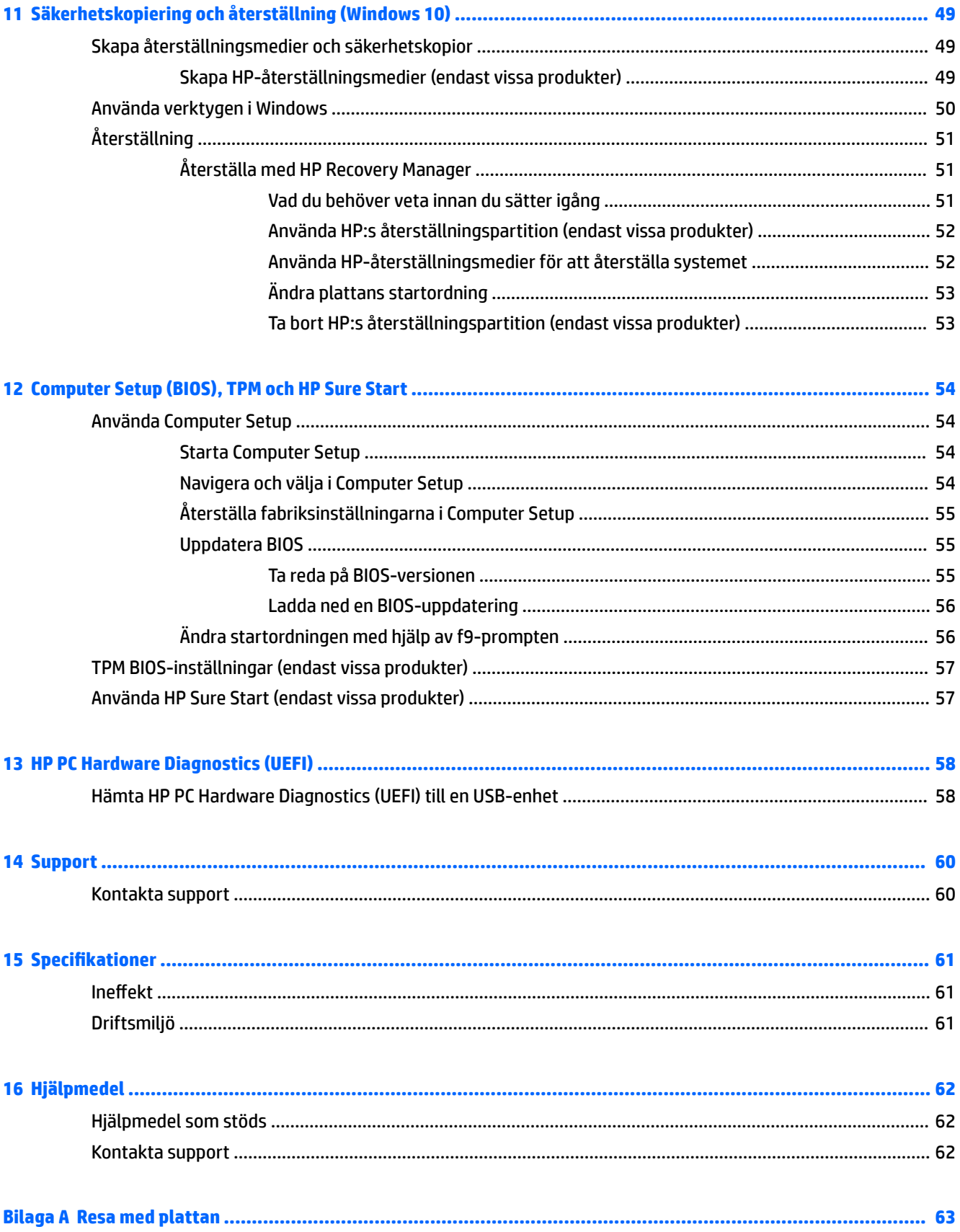

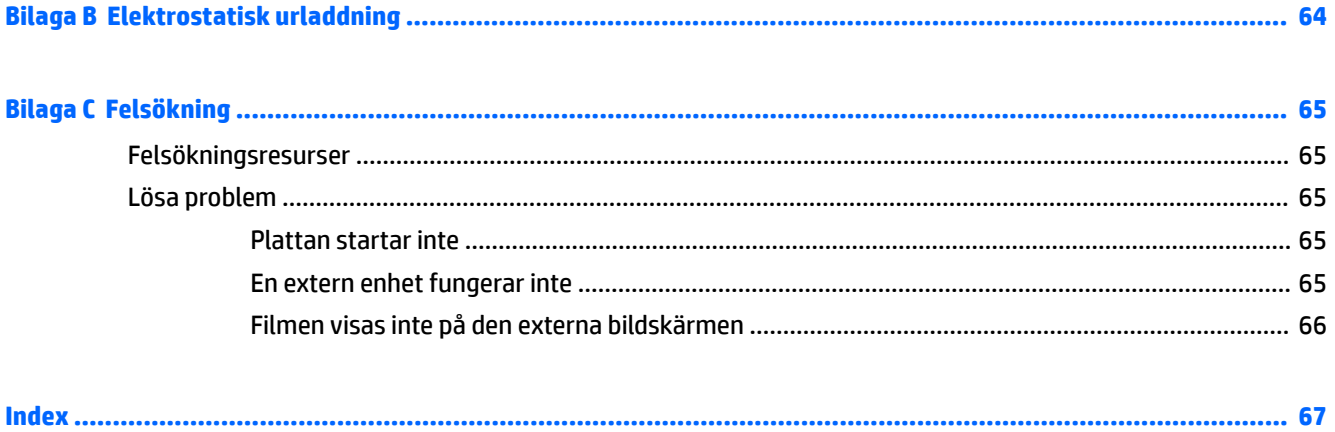

# <span id="page-10-0"></span>**1 Välkommen**

När du har installerat och registrerat plattan är det viktigt att du gör följande:

- **Anslut till Internet** − .onfigurera ditt trådlösa nätverk så att du kan ansluta till Internet. Mer information finns i [Ansluta till ett nätverk på sidan 13](#page-22-0).
- **Uppdatera antivirusprogrammet** − Skydda plattan mot skador orsakade av virus. Programvaran är förinstallerad i plattan. Mer information finns i [Använda antivirusprogram på sidan 40](#page-49-0).
- **Bekanta dig med plattan** − Läs om plattans olika funktioner. Mer information finns i Lär känna plattan [på sidan 4](#page-13-0) och [Navigera med pekgester på sidan 17](#page-26-0).
- **Hitta installerade program** Se en lista över de program som har förinstallerats på plattan:

På plattor som kör Windows® 10 väljer du **Start**-knappen och sedan **Alla appar**.

– eller –

Håll **Start**-knappen intryckt och välj **Program och funktioner**.

– eller –

På plattor med Windows 8 går du till Startskärmen och sveper uppåt från mitten av pekskärmen så att skärmen med appar visas.

Om du vill veta mer om hur du använder den programvara som medföljer plattan ska du läsa tillverkarens instruktioner, som antingen medföljer programvaran eller finns på tillverkarens webbplats.

Säkerhetskopiera hårddisken genom att skapa en flashenhet för återställning. Se [Säkerhetskopiering](#page-55-0) [och återställning \(Windows 8\) på sidan 46](#page-55-0).

## <span id="page-11-0"></span>**Hitta information**

Plattan levereras med flera resurser som underlättar olika typer av uppgifter.

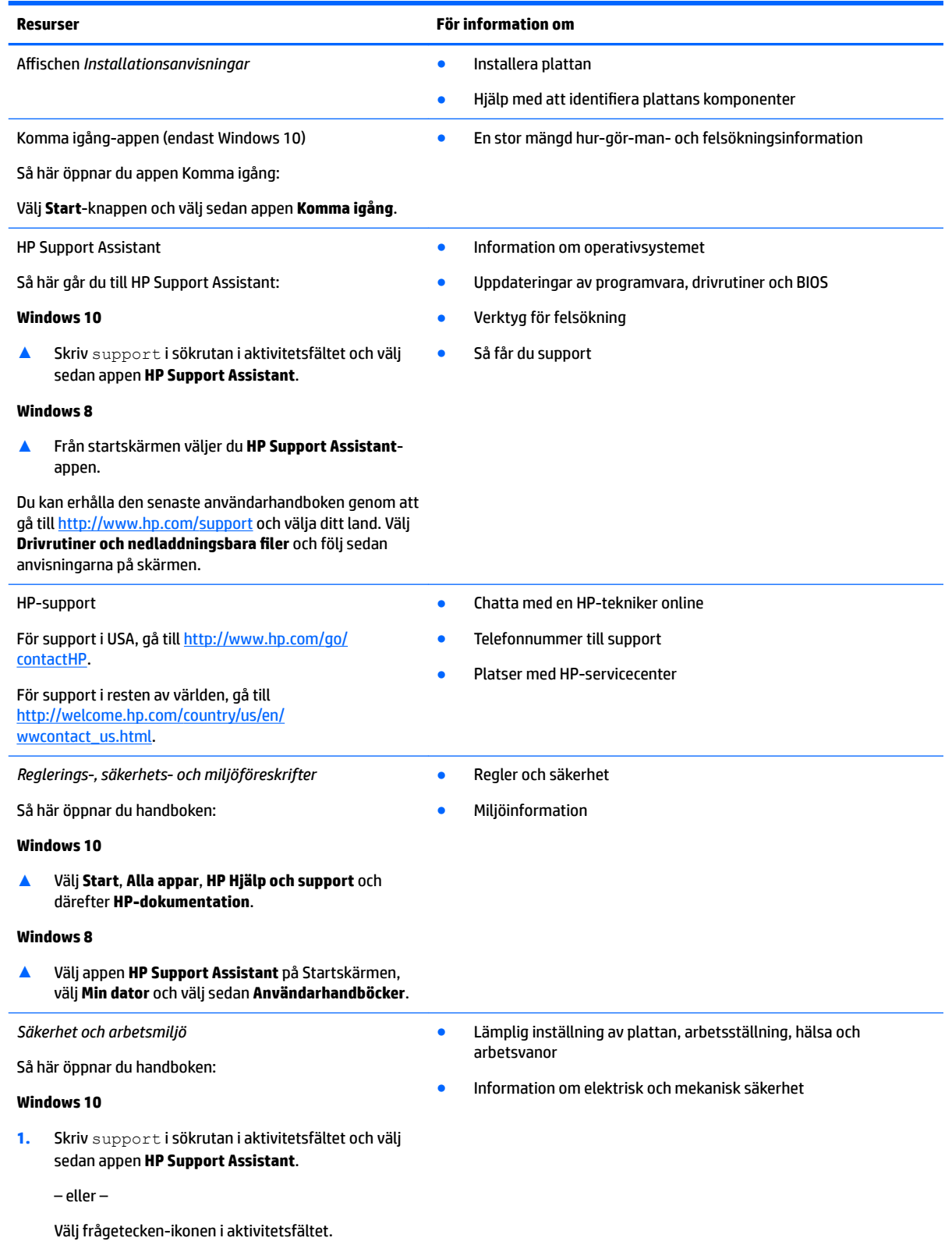

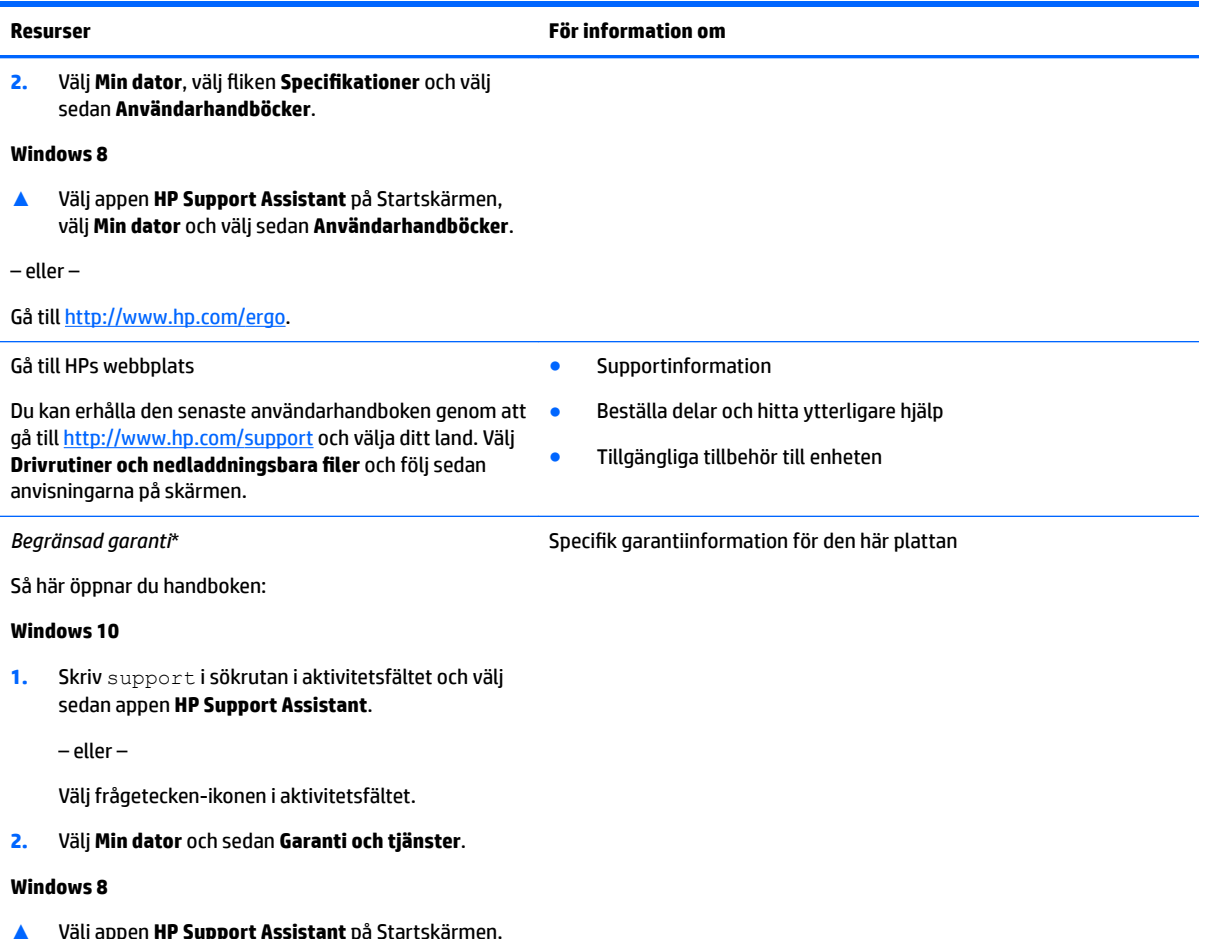

- ▲ Välj appen **HP Support Assistant** på Startskärmen, välj **Min dator** och välj sedan **Garanti och tjänster**.
- eller –

Gå till<http://www.hp.com/go/orderdocuments>.

\*Du hittar den uttryckliga begränsade HP-garanti som gäller för produkten bland användarhandböckerna på produkten och/eller på den CD/DVD som medföljer i kartongen. I vissa länder eller regioner medföljer ett tryckt exemplar av HP:s garanti i förpackningen. I vissa länder eller regioner där garantin inte tillhandahålls i tryckt format kan du beställa ett tryckt exemplar från [http://www.hp.com/go/orderdocuments.](http://www.hp.com/go/orderdocuments) För produkter som köpts i Asien/Stilla Havsområdet kan du skriva till HP på HP Inc., P.O. Box 161, Kitchener Road Post Office, Singapore 912006. Inkludera produktnamnet och ditt namn, telefonnummer och din postadress.

# <span id="page-13-0"></span>**2 Lär känna plattan**

Följande avsnitt ger en översikt över funktionerna i HP ElitePad 1000 G2 Rugged Tablet, den slitstarka plattan.

- Framsidan
- [Baksidan \(stängd\)](#page-15-0)
- [Baksidan \(öppen\)](#page-16-0)
- [Ovansidan](#page-16-0)
- [Undersidan](#page-18-0)
- [Etiketter](#page-18-0)
- [Ändra plattans inställningar](#page-20-0)
- [Hitta information om maskin- och programvara](#page-21-0)

## **Framsidan**

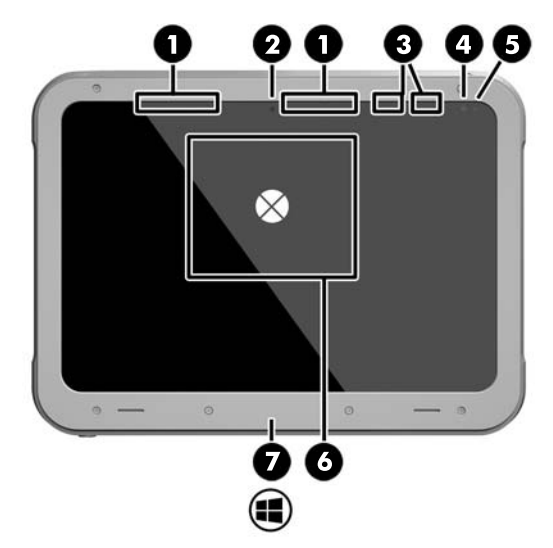

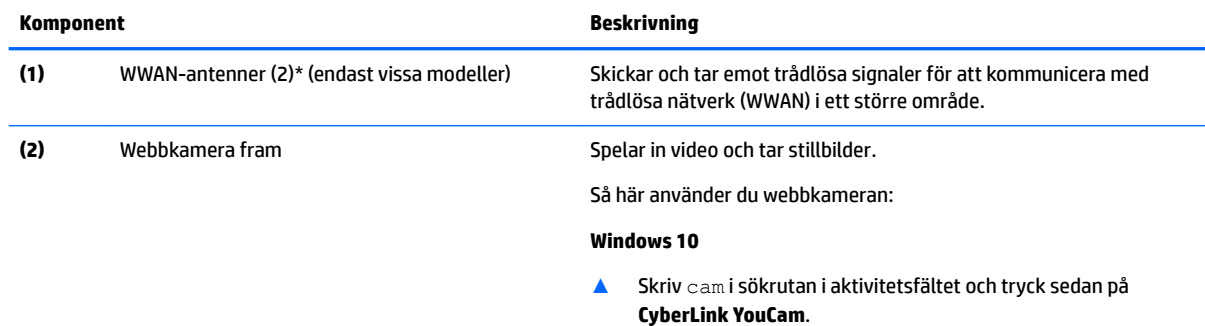

#### **Windows 8**

▲ Tryck på **YouCam** på Startskärmen.

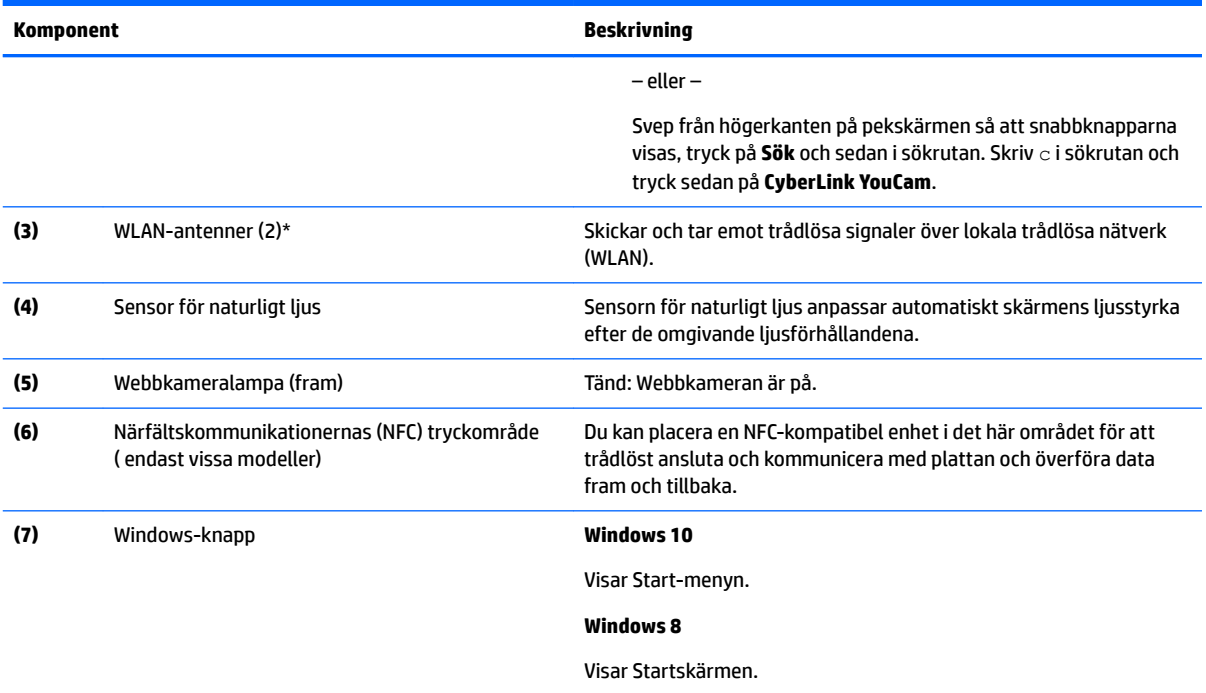

\*Dessa antenner är inte synliga på plattans utsida. Optimal överföring får du genom att se till att området närmast antennerna är fritt från hinder. Föreskrifter för trådlösa enheter som gäller ditt land finns i landets avsnitt i *Reglerings-, säkerhets- och miljöföreskrifter*.

Så här öppnar du handboken:

#### **Windows 10**

**1.** Skriv support i sökrutan i aktivitetsfältet och välj sedan appen **HP Support Assistant**.

– eller –

Välj frågetecken-ikonen i aktivitetsfältet.

**2.** Välj **Min dator** och sedan **Garanti och tjänster**.

#### **Windows 8**

▲ Välj appen **HP Support Assistant** på Startskärmen, välj **Min dator** och välj sedan **Garanti och tjänster**.

## <span id="page-15-0"></span>**Baksidan (stängd)**

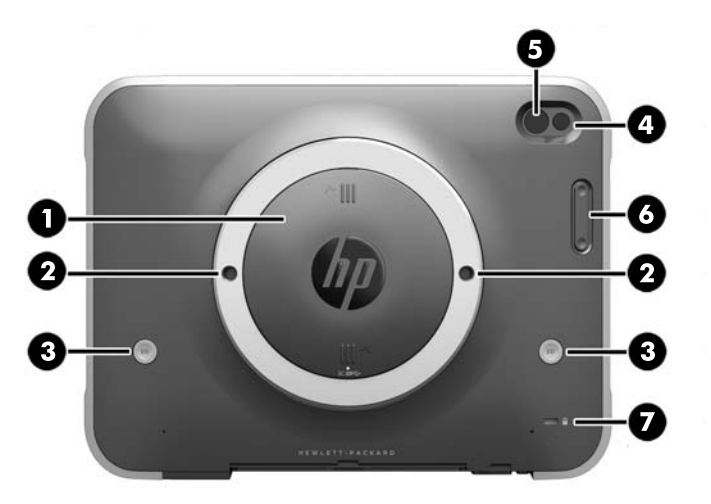

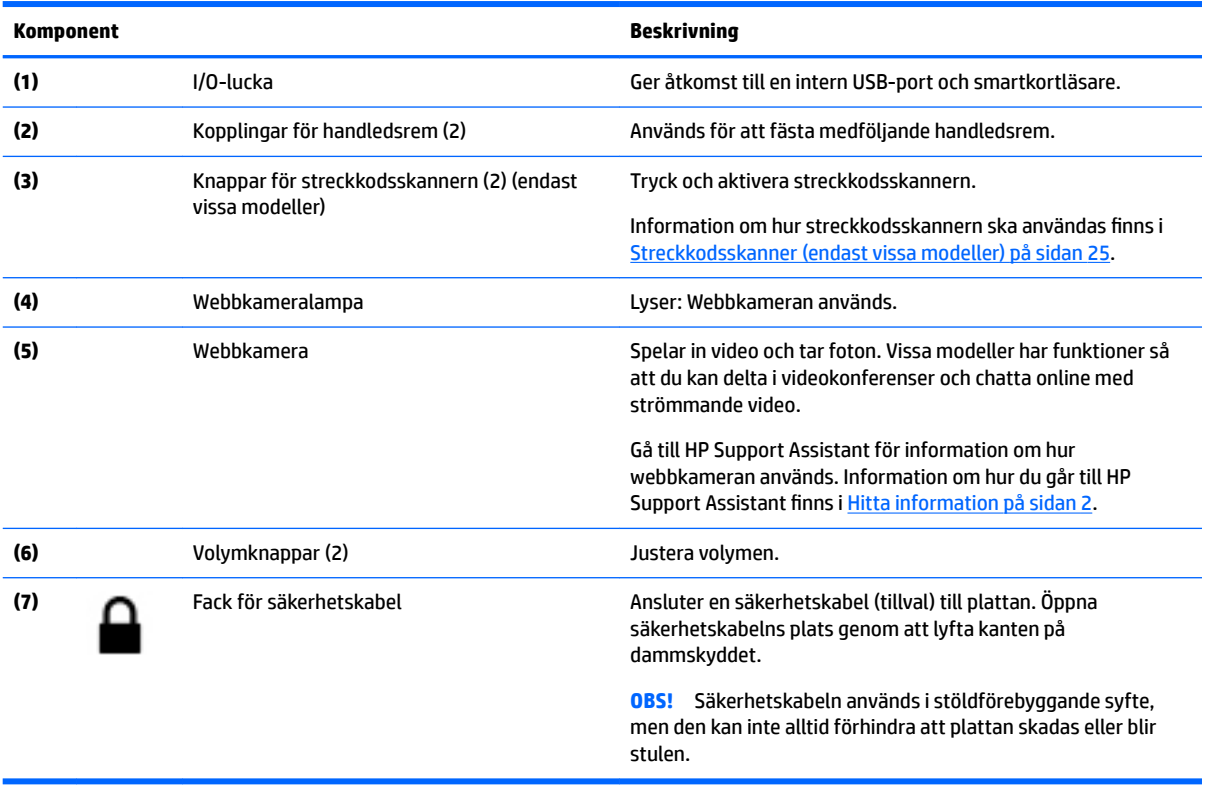

## <span id="page-16-0"></span>**Baksidan (öppen)**

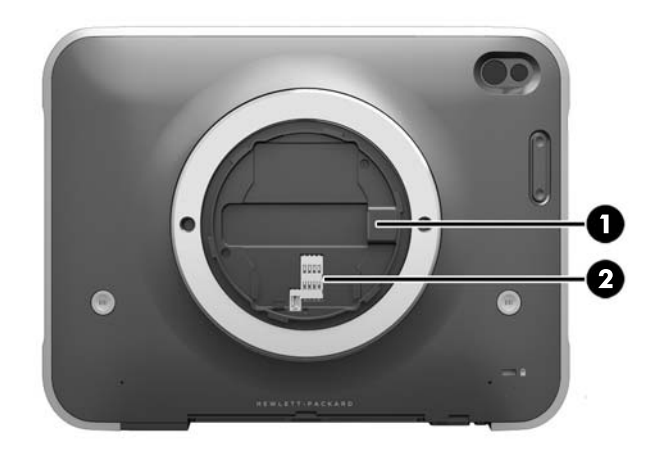

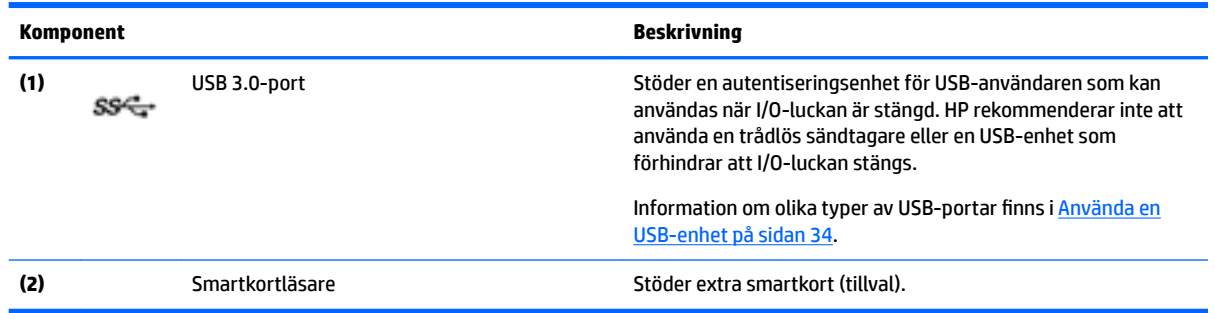

## **Ovansidan**

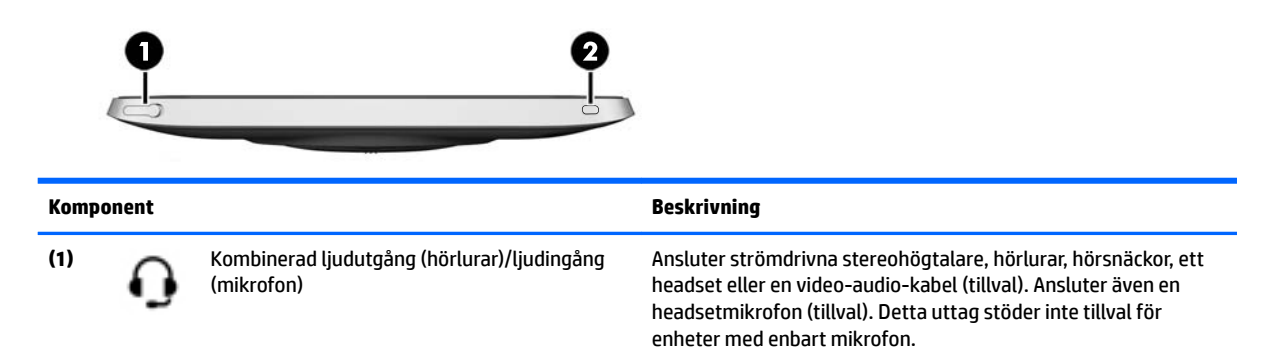

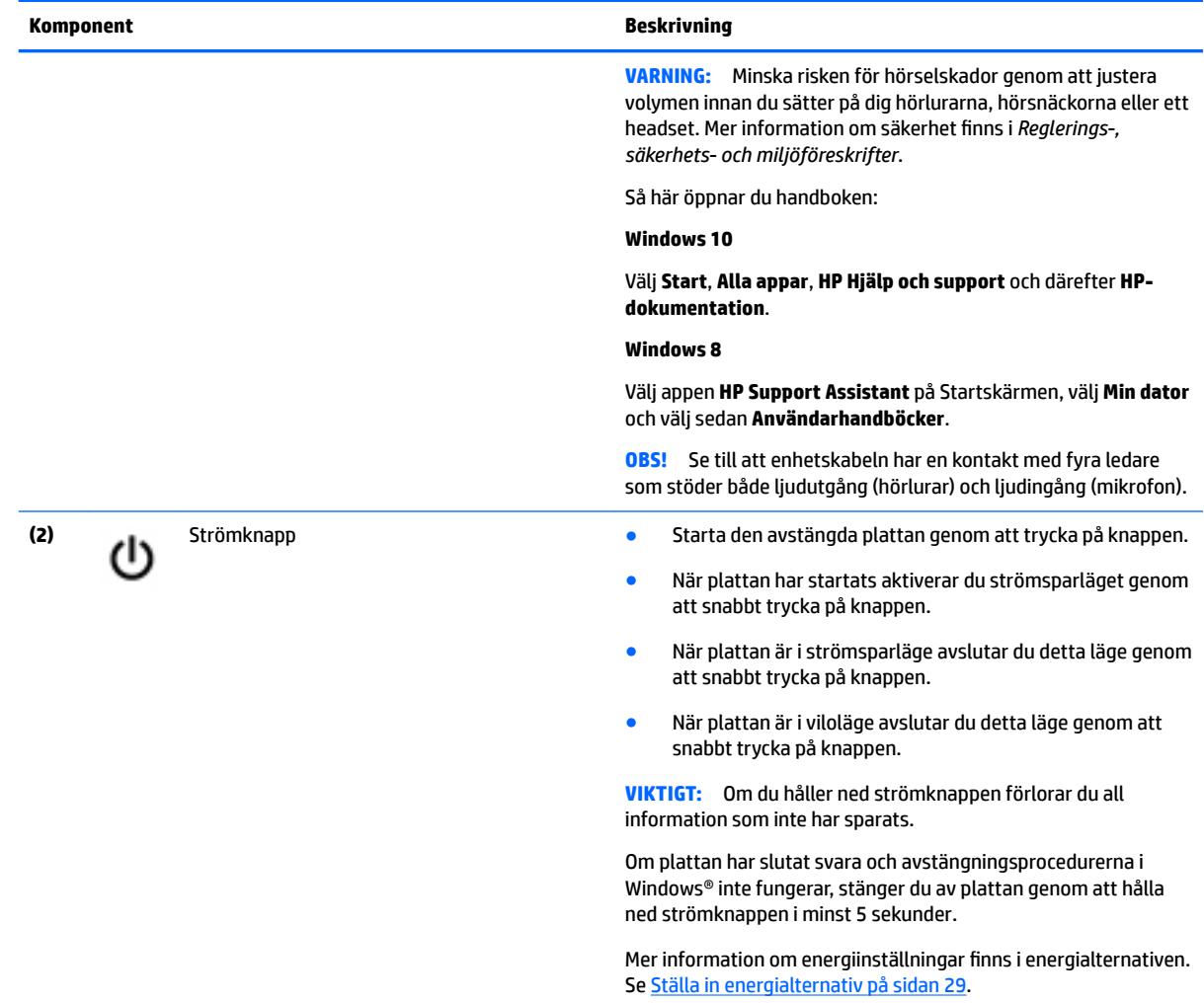

## <span id="page-18-0"></span>**Undersidan**

Följande komponenter skyddas av I/O-luckor. Öppna en lucka genom att försiktigt lyfta upp dess nedre kant.

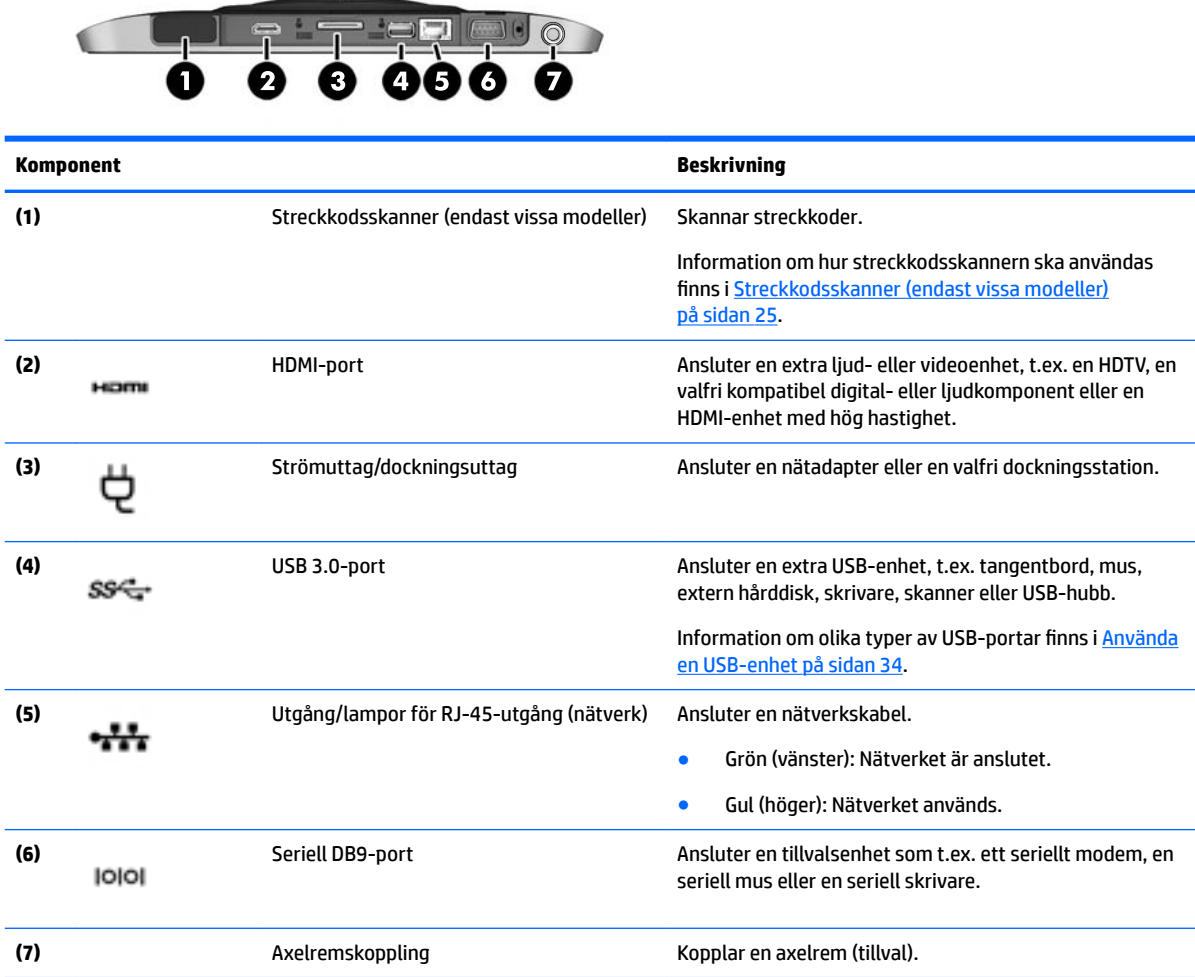

## **Etiketter**

Etiketterna på plattan innehåller information som du kan behöva när du felsöker systemet eller reser utomlands med plattan.

**VIKTIGT:** Etiketterna som beskrivs i detta avsnitt kan sitta på följande ställen: på baksidan av plattan.

- Serviceetikett Innehåller viktig information som identifierar din platta. När du kontaktar support kommer du förmodligen att bli ombedd att uppge serienumret och eventuellt också produkt- eller modellnumret. Leta rätt på de här numren innan du kontaktar support.
- Etikett med Microsoft®-äkthetscertifikat (endast på vissa modeller som föregår Windows 8) Innehåller produktnyckeln för Windows. Du kan behöva produktnyckeln om du ska uppdatera eller felsöka operativsystemet. På HP-plattformar med förinstallerade Windows 8 eller Windows 8.x finns ingen fysisk etikett. Istället finns en elektroniskt installerad digital produktnyckel.
- **B** OBS! Den digitala produktnyckeln identifieras automatiskt och aktiveras av Microsofts operativsystem när operativsystemet Windows 8 eller Windows 8.x ominstalleras med HP-godkända återställningsmetoder.
- Myndighetsetikett(er) Visar föreskrifter om plattan.
- Certifieringsetikett(er) för trådlöst Ger information om valfria trådlösa enheter och märkningar med godkännanden för de länder eller regioner där enheterna har godkänts för användning.
- Laseretikett(er), (endast vissa modeller) Ger information om hur du använder streckkodsskannerns laser på ett korrekt sätt.

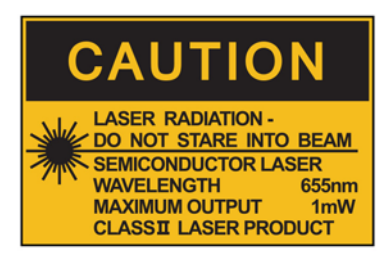

**LASER RADIATION** DO NOT VIEW DIRECTLY **WITH OPTICAL INSTRUMENTS CLASS 1M LASER PRODUCT** 

## <span id="page-20-0"></span>**Ändra plattans inställningar**

Du kan ändra vyn och ljusstyrkan på skärmen.

### **Ändra vyn på plattan**

Orienteringen, eller vyn, ändras automatiskt från liggande till stående eller tvärtom.

**1.** Så här ändrar du vyn på plattan från liggande till stående:

Håll plattan vertikalt och vrid den sedan 90 grader åt höger (medurs).

**2.** Så här ändrar du vyn på plattan från stående till liggande:

Håll plattan vertikalt och vrid den sedan 90 grader åt vänster (moturs).

#### **Använda autoroteringslås**

Så här aktiverar du låsning av automatisk rotation:

#### **Windows 10**

- **1.** Tryck på **Start**-knappen och tryck sedan på **Inställningar**.
- **2.** Tryck på skärmikonen för att låsa den aktuella skärmvyn på plattan och hindra den från att rotera. Ikonen har en låssymbol när autoroteringslåset är aktivt.

#### **Windows 8**

- **1.** Svep från högerkanten på pekskärmen så att snabbknapparna visas och tryck sedan på **Inställningar**.
- **2.** Tryck på skärmikonen för att låsa den aktuella skärmvyn på plattan och hindra den från att rotera. Ikonen har en låssymbol när autoroteringslåset är aktivt.

Så här inaktiverar du låsning av automatisk rotation:

#### **Windows 10**

- **1.** Tryck på **Start**-knappen och tryck sedan på **Inställningar**.
- **2.** Tryck på ikonen **Skärm** längst ner till höger och tryck sedan på ikonen för autoroteringslås.

#### **Windows 8**

- **1.** Svep från högerkanten på pekskärmen så att snabbknapparna visas och tryck sedan på **Inställningar**.
- **2.** Tryck på ikonen **Skärm** längst ner till höger och tryck sedan på ikonen för autoroteringslås.

#### **Justera ljusstyrkan på plattans skärm**

Så här justerar du skärmljusstyrkan:

**1.** På en platta med Windows 10 trycker du på **Start**-knappen och sedan på **Inställningar**.

– eller –

På en platta med Windows 8 sveper du från högerkanten på pekskärmen så att snabbknapparna visas och trycker sedan på **Inställningar**.

**2.** Tryck på ikonen **Skärm** längst ned till höger. Ett vertikalt skjutreglage för reglering av ljusstyrkan visas.

**OBS!** På Windows-skrivbordet kan du också trycka på ikonen **Energimätare** i meddelandeområdet längst till höger i aktivitetsfältet, trycka på **Justera skärmens ljusstyrka** och därefter Ʈ\tta skjutreglaget bredvid **Skärmljusstyrka** längst ned på skärmen.

## <span id="page-21-0"></span>**Hitta information om maskin- och programvara**

#### **Uppdatera programvaran som är installerad på plattan**

De flesta program, även operativsystemet, uppdateras av tillverkaren eller leverantören med jämna mellanrum. Viktiga uppdateringar av den programvara som medföljer plattan kan ha blivit tillgängliga sedan plattan lämnade fabriken.

En del uppdateringar kan påverka hur plattan samverkar med tilläggsprogramvara eller externa enheter. Många uppdateringar innehåller säkerhetsförbättringar.

Uppdatera operativsystemet och andra program som är installerade på plattan så fort den ansluts till Internet. Du hittar uppdateringar på HP:s webbplats på [http://www.hp.com.](http://www.hp.com)

# <span id="page-22-0"></span>**3 Ansluta till ett nätverk**

Du kan ta med dig plattan överallt. Men du kan även utforska världen hemifrån och visa information på miljontals webbplatser med hjälp av plattan och en trådlös nätverksanslutning. I det här kapitlet beskrivs hur du ansluter plattan till Internet.

## **Ansluta plattan till ett trådlöst nätverk**

Med trådlös teknik överförs data via radiovågor istället för via ledningar. Plattan kan vara utrustad med en eller Ʈera av följande trådlösa enheter:

- Enhet för trådlöst lokalt nätverk (WLAN) − Ansluter plattan till trådlösa lokala nätverk (vanligen kallade Wi-Fi-nätverk, trådlösa LAN eller WLAN) på företag, hemma och på offentliga platser som flygplatser, restauranger, kaféer, hotell och universitet. I ett WLAN kommunicerar plattans mobila trådlösa enhet med en trådlös router eller en trådlös åtkomstpunkt.
- Bluetooth® -enhet Skapar ett personligt nätverk (PAN) för att ansluta till andra Bluetooth-enheter som datorer, telefoner, skrivare, headset, högtalare och kameror. I ett PAN kommunicerar varje enhet direkt med andra enheter. Enheterna måste vara relativt nära varandra – i normalfallet inom 10 meter.

Mer information om trådlös teknik får du via informations- och webbplatslänkarna i HP Support Assistant. Information om hur du går till HP Support Assistant finns i [Hitta information på sidan 2](#page-11-0).

#### **Använda kontrollerna för trådlös anslutning**

I Nätverks- och delningscentret kan du skapa en anslutning eller ett nätverk, ansluta plattan till ett nätverk, hantera trådlösa nätverk samt diagnostisera och reparera nätverksproblem.

Så här använder du kontrollerna i operativsystemet:

**1.** På en platta med Windows 10 skriver du kontrollpanelen i sökrutan i aktivitetsfältet och väljer sedan **Kontrollpanelen**.

– eller –

På en platta med Windows 8 sveper du från högerkanten på pekskärmen så att snabbknapparna visas. Tryck sedan på **Inställningar** och **Kontrollpanelen**.

**2.** Välj **Nätverk och Internet** och tryck sedan på **Nätverks- och delningscenter**.

Mer information finns i HP Support Assistant. Information om hur du går till HP Support Assistant finns i [Hitta](#page-11-0) [information på sidan 2](#page-11-0).

#### **Använda ett WLAN**

Med en WLAN-enhet kan du få åtkomst till ett trådlöst lokalt nätverk (WLAN) som består av andra datorer och tillbehör länkade via en trådlös router eller en trådlös åtkomstpunkt.

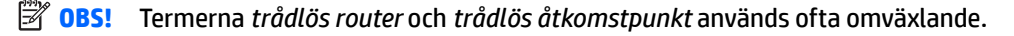

- <span id="page-23-0"></span>● Ett större WLAN såsom ett WLAN i ett företag eller ett offentligt WLAN använder vanligtvis trådlösa åtkomstpunkter som kan hysa ett stort antal datorer och tillbehör och separera kritiska nätverksfunktioner.
- Ett WLAN i hemmet eller på ett mindre kontor använder vanligtvis en trådlös router som gör att flera trådlösa och kabelanslutna datorer kan dela en Internetanslutning, en skrivare och filer utan att kräva ytterligare maskin- eller programvara.

Du måste ansluta plattan till en WLAN-infrastruktur (via en tjänsteleverantör, ett offentligt nätverk eller ett företagsnätverk) för att kunna använda plattans WLAN-enhet.

#### **Använda en Internetleverantör**

Om du vill ha åtkomst till Internet hemma måste du upprätta ett konto hos en Internetleverantör. Kontakta en lokal Internetleverantör och köp en Internettjänst och ett modem. Internetleverantören hjälper dig att installera modemet, installera en nätverkskabel så att du kan ansluta den trådlösa plattan till modemet och testa Internettjänsten.

**885!** Internetleverantören ger dig ett användarnamn och ett lösenord för Internetanslutningen. Anteckna dessa och förvara dem på en säker plats.

#### **Installera ett WLAN**

Om du ska installera ett WLAN och ansluta plattan till Internet behöver du följande utrustning:

- Ett bredbandsmodem (DSL eller kabel) **(1)** och en Internettjänst med hög hastighet köpt från en Internetleverantör
- En trådlös router **(2)** (köps separat)
- En trådlös platta **(3)**
- **<sup>2</sup> OBS!** Vissa modem är utrustade med en inbyggd trådlös router. Vänd dig till din Internetleverantör om du behöver ta reda på vilken typ av modem du har.

I illustrationen nedan ser du ett exempel på en installation av ett trådlöst nätverk som är anslutet till Internet.

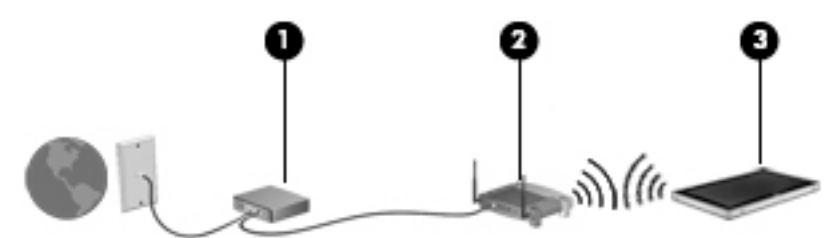

Allteftersom ditt nätverk växer, kan ytterligare trådlösa och fasta datorer anslutas till nätverket för att få åtkomst till Internet.

Mer hjälp om hur du installerar ditt WLAN finns i informationen från routertillverkaren eller Internetleverantören.

#### **Konfigurera en trådlös router**

Om du behöver hjälp med att installera ett WLAN läser du informationen från routertillverkaren eller Internetleverantören.

**OBS!** Du rekommenderas att först ansluta den nya trådlösa plattan till routern via den nätverkskabel som medföljer routern. När plattan är ansluten till Internet kopplar du loss kabeln och ansluter till Internet via det trådlösa nätverket.

#### <span id="page-24-0"></span>**Skydda ditt WLAN**

När du konfigurerar ett WLAN eller använder ett befintligt WLAN måste du alltid se till att säkerhetsfunktionerna är aktiverade så att nätverket är skyddat mot obehörig åtkomst. WLAN på offentliga platser (hotspots), som kaféer och flygplatser, kanske inte har någon säkerhet alls. Om du inte vet hur säker din platta är i en hotspot, bör du bara skicka icke-konfidentiell e-post och surfa på säkra sidor på Internet.

Trådlösa radiosignaler färdas utanför nätverket, vilket innebär att andra WLAN-enheter kan plocka upp oskyddade signaler. Skydda ditt WLAN med följande säkerhetsåtgärder:

● Använd en brandvägg.

En brandvägg kontrollerar både data och förfrågningar om data som skickas till ditt nätverk och stoppar eventuella misstänkta objekt. Brandväggar finns i både programvara och maskinvara. I vissa nätverk används en kombination av båda.

● Använd trådlös kryptering.

Trådlös kryptering använder säkerhetsinställningar för att kryptera och dekryptera data som sänds över nätverket. Mer information finns i HP Support Assistant. Information om hur du går till HP Support Assistant finns i [Hitta information på sidan 2](#page-11-0).

#### **Ansluta till ett WLAN**

Så här ansluter du plattan till ett WLAN:

- **1.** Kontrollera att den trådlösa enheten är påslagen.
- **2.** På Windows-skrivbordet trycker du på nätverksstatusikonen i meddelandeområdet längst till höger i aktivitetsfältet.
- **3.** Kontrollera att Ʈ\gplansläge är släckt, välj ett WLAN i listan och tryck sedan på **Anslut**.

Om ditt WLAN är ett säkerhetsförberett WLAN uppmanas du att ange en säkerhetsnyckel. Skriv koden och tryck sedan på **Nästa** om du har en platta med Windows 10 eller på **Logga in** om du har en platta med Windows 8.

- **<sup>2</sup> OBS!** Flytta plattan närmare den trådlösa routern eller åtkomstpunkten om du inte ser några WLAN.
- **BS!** Om du inte ser det WLAN du vill ansluta till håller du nätverksstatusikonen intryckt och väljer sedan **Öppna Nätverks- och delningscenter**. Tryck på **Skapa en ny anslutning eller ett nytt nätverk**. En lista med alternativ visas där du kan leta efter och ansluta datorn till ett nätverk manuellt, eller skapa en ny nätverksanslutning.
- **4.** Följ instruktionerna på skärmen för att slutföra anslutningen.

När anslutningen är upprättad trycker du på ikonen för nätverksstatus i meddelandefältet längst till höger i aktivitetsfältet för att verifiera anslutningens namn och status.

**<sup>2</sup> OBS!** Räckvidden (dvs. hur långt dina trådlösa signaler når) beror på WLAN-implementeringen, routertillverkaren och störningar från andra elektroniska enheter eller strukturella hinder som väggar och golv.

#### **Använda trådlösa Bluetooth-enheter**

En Bluetooth-enhet möjliggör trådlös kommunikation på korta avstånd och ersätter de fysiska kabelanslutningar som vanligtvis länkar samman elektroniska enheter:

- Datorer (stationära, notebook-datorer, handdatorer)
- Telefoner (mobila, trådlösa, smarttelefoner)
- <span id="page-25-0"></span>Bildbehandlingsenheter (skrivare, kameror)
- Ljudenheter (headset, högtalare)
- **Mus**

Bluetooth-enheter möjliggör direktkommunikation med andra enheter vilket gör att du kan konfigurera ett personligt nätverk (PAN) med Bluetooth-enheter. Information om hur du konfigurerar och använder Bluetooth-enheter finns i hjälpen till Bluetooth-programvaran.

## **Använda HP Mobilt bredband (endast vissa modeller)**

Med HP Mobilt bredband kan plattan utnyttja trådlös WAN-anslutning för att ansluta till Internet från fler platser och över större områden än vad som är möjligt med WLAN. För att använda HP Mobilt bredband krävs en nätverksleverantör (kallad *mobilnätoperatör*), som vanligen är en operatör för mobiltelefonnät. HP Mobilt bredband har ungefär samma täckning som mobil rösttelefoni.

Om plattan har HP Mobilt bredband, är den även utrustad med en GPS-funktion (Global Positioning System). GPS-satelliter förser GPS-utrustade system med positioner, hastigheter och anvisningar.

När HP Mobilt bredband används med en mobilnätoperatörstjänst får du friheten att hålla plattan uppkopplad mot Internet, skicka e-post eller ansluta plattan till företagets nätverk oavsett om du befinner dig på resa eller utanför en WiFi-hotspots räckvidd.

Du måste eventuellt ange serienumret på HPs mobila bredbandsmodul för att kunna aktivera en mobil bredbandstjänst.

Med vissa mobilnätoperatörer måste du ha ett SIM-kort. Ett SIM-kort innehåller grundläggande information om dig, t.ex. en PIN-kod, samt nätverksinformation. Vissa plattor har ett förinstallerat SIM-kort. Om det inte finns något förinstallerat SIM-kort i din platta kan det finnas bland dokumentationen till HP Mobilt bredband som medföljer plattan, eller också kan mobilnätoperatören tillhandahålla det separat.

Om du vill ha information om SIM-kortets placering kan du kontakta HP Custom Integration Services (CIS), en auktoriserad HP-tjänsteleverantör eller deltagare i HPs självserviceprogram.

Om du vill veta mer om HP Mobilt bredband och hur du aktiverar ovanstående tjänst hos önskad mobilnätoperatör, kan du läsa informationen om HP Mobilt bredband som medföljer plattan.

# <span id="page-26-0"></span>**4 Navigera med pekgester**

Du kan navigera med pekgester på plattans pekskärm.

## **Använda pekskärmsgester**

Du kan styra objekten på pekskärmen direkt med fingrarna.

#### **Enfingersdragning**

Enfingersdragning används oftast för att panorera eller bläddra igenom listor och sidor, men du kan även använda den här gesten för andra åtgärder, t.ex. för att flytta ett objekt.

- Du rullar över skärmen genom att dra ett finger i önskad riktning.
- **DBS!** När många appar visas på Startskärmen kan du dra fingret för att flytta skärmen åt vänster eller höger.
- För att dra håller du fingret tryckt mot ett objekt och drar sedan objektet för att flytta det.

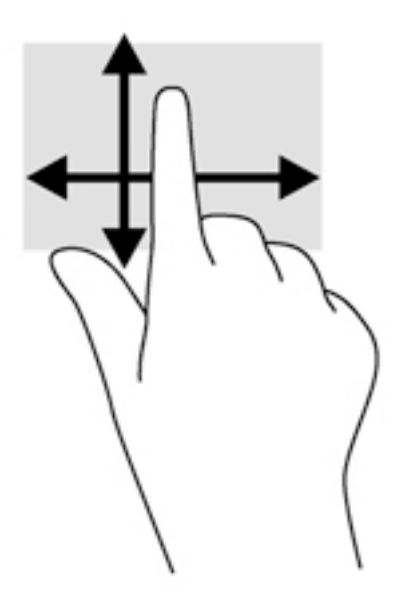

#### <span id="page-27-0"></span>**Tryckning**

Om du vill göra ett val på skärmen använder du tryckfunktionen.

- Tryck med ett finger på ett objekt på skärmen för att göra ett val. Du öppnar ett objekt genom att dubbeltrycka på det.
- **T** OBS! Tryck och håll kvar fingret på ett objekt om du vill öppna en hjälpskärm med information om det valda objektet.

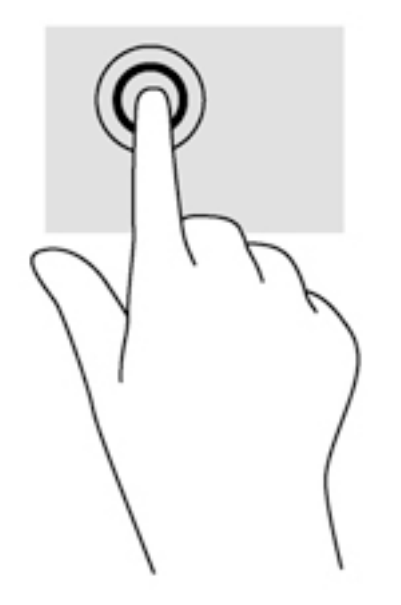

#### **Rulla**

Att rulla är ett praktiskt sätt att flytta uppåt, nedåt, åt vänster eller åt höger på en sida eller i en bild.

Placera två fingrar något åtskilda på skärmen och dra dem uppåt, nedåt, åt höger eller åt vänster.

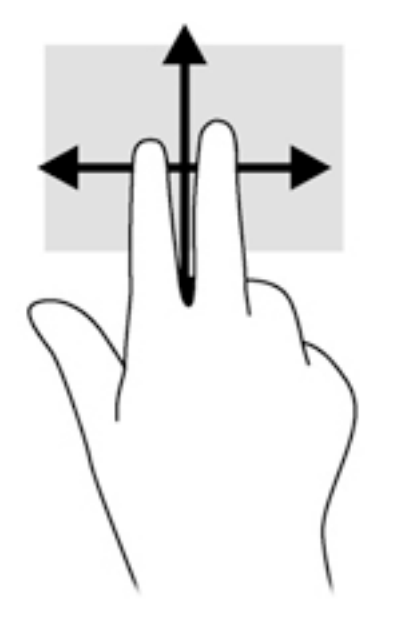

### <span id="page-28-0"></span>**Nyp/zooma med två fingrar**

Genom att nypa med två fingrar kan du zooma in eller ut i bilder och text.

- Zooma in genom att placera två fingrar intill varandra på skärmen och sedan dra isär dem.
- Zooma ut genom att placera två fingrar en bit ifrån varandra på skärmen och sedan dra ihop dem.

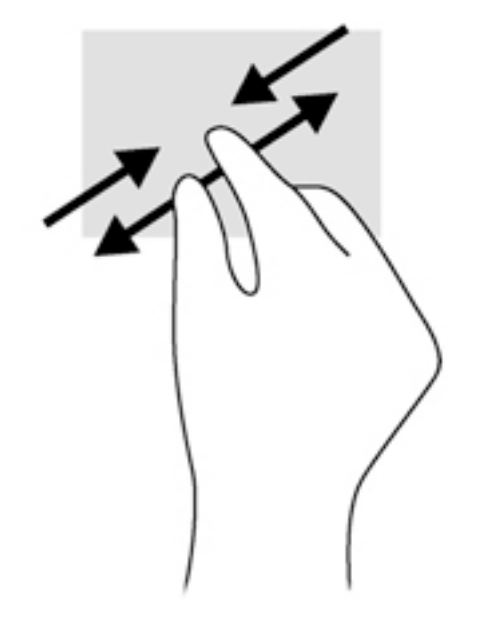

#### **Svep från kanten (endast Windows 8)**

Genom att svepa från kanten kan du få tillgång till verktygsfält på plattan för att t.ex. ändra inställningar och söka efter eller använda appar.

#### **Svep från högerkanten**

När du sveper från högerkanten visas snabbknapparna med vilka du kan söka, dela, starta appar, få tillgång till enheter eller ändra inställningar.

Svep fingret försiktigt från högerkanten om du vill visa snabbknapparna.

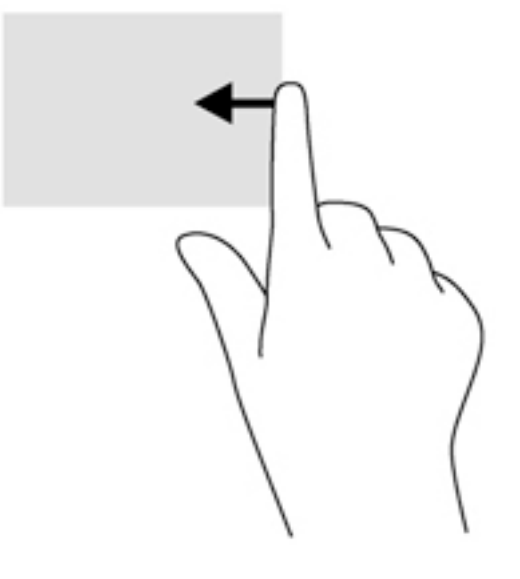

#### <span id="page-29-0"></span>**Svep från vänsterkanten**

Genom att svepa från vänsterkanten ser du de öppna apparna, så att du snabbt kan växla mellan dem.

● Svep lätt med fingret från vänsterkanten för att växla mellan appar. Svep sedan tillbaka mot vänsterkanten, utan att lyfta fingret, så visas alla öppna appar.

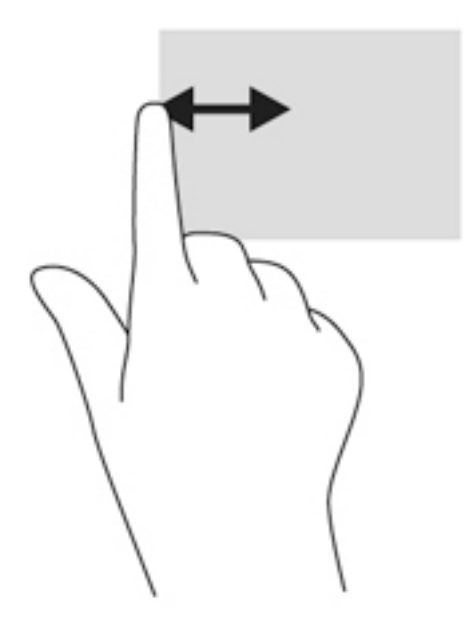

#### **Svep från överkanten**

Om du sveper från överkanten visas appalternativ som gör det möjligt att anpassa dina appar.

Svep försiktigt med fingret från skärmens överkant för att visa appkommandoalternativ.

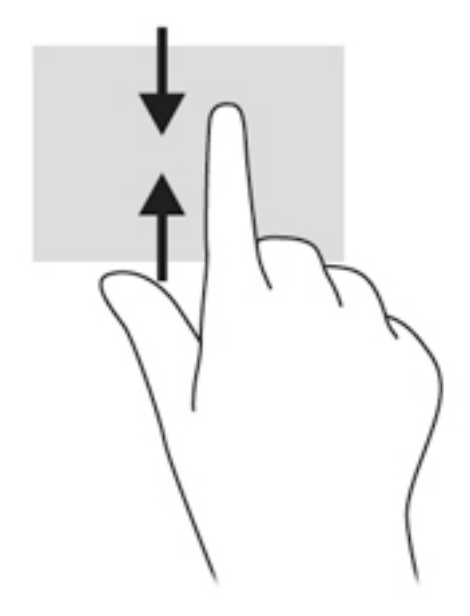

## **Använda tangentbordet på skärmen**

Din platta har ett tangentbord på skärmen som visas när plattläge är inställt.

**1.** Om du vill visa tangentbordet på en platta med Windows 10 trycker du på tangentbordsikonen på höger sida av meddelandeområdet.

– eller –

Om du vill visa tangentbordet på en platta med Windows 8 trycker du på en textruta på Startskärmen. Tangentbordet visas.

**2.** Börja att skriva.

Så här kommer du åt inställningarna för skärmtangentbordet:

#### **Windows 10**

**▲** Skriv kontrollpanelen i sökrutan i aktivitetsfältet, välj **Kontrollpanelen**, välj **Enheter och skrivare**  och välj sedan **Inmatning**.

#### **Windows 8**

- **1.** Svep från högerkanten på pekskärmen så att snabbknapparna visas och tryck sedan på **Inställningar**.
- **2.** Tryck på **Ändra datorinställningar**, tryck på **Dator och enheter**, tryck på **Skriver** och följ sedan instruktionerna på skärmen.

# <span id="page-31-0"></span>**5 Detaljerade funktioner**

Plattan innehåller följande:

- Inbyggda högtalare
- Inbyggd webbkamera
- Streckkodsskanner (endast vissa modeller)
- Multimediaknappar eller tangenter

## **Ljud**

På din platta kan du ladda ned och lyssna på musik, strömma ljudinnehåll från webben (även radio), spela in ljud eller blanda ljud och video för att skapa multimedia. Du kan få en ännu bättre ljudupplevelse genom att ansluta externa ljudenheter som högtalare eller hörlurar.

#### **Ansluta högtalare**

Du kan ansluta trådbundna högtalare till plattan via en USB-port eller ansluta dem till ett kombinerat uttag för ljudutgång (hörlur)/ljudingång (mikrofon) på plattan eller på en dockningsstation.

Om du vill ansluta trådlösa högtalare till din platta följer du tillverkarens anvisningar. Information om hur du ansluter HD-högtalare till plattan finns här: Konfigurera ljudet för HDMI på sidan 25. Justera volymen innan du ansluter ljudenheter.

#### **Justera volymen**

Justera volymen med hjälp av volymknapparna på baksidan av plattan.

**VARNING:** Minska risken för hörselskador genom att justera volymen innan du sätter på dig hörlurarna, hörsnäckorna eller ett headset. Mer information om säkerhet finns i *Säkerhet, föreskrifter och miljö*.

Så här öppnar du handboken:

**Windows 10**

Välj **Start**, **Alla appar**, **HP Hjälp och support** och därefter **HP-dokumentation**.

**Windows 8**

Välj appen **HP Support Assistant** på Startskärmen, välj **Min dator** och välj sedan **Användarhandböcker**.

**BS!** Du kan även reglera volymnivån via operativsystemet och i vissa programvaror.

#### **Ansluta hörlurar och mikrofoner**

Du kan ansluta trådbundna hörlurar eller headset till uttaget för ljudutgång (hörlurar)/ljudingång (mikrofon) på plattan. Det finns många headset med inbyggd mikrofon att köpa i handeln.

Om du vill ansluta *trådlösa* hörlurar eller headset till din platta följer du tillverkarens anvisningar.

<span id="page-32-0"></span>**VARNING:** Minska risken för hörselskador genom att sänka volymen innan du sätter på dig hörlurarna, hörsnäckorna eller ett headset. Mer information om säkerhet finns i *Säkerhet, föreskrifter och miljö*.

Så här öppnar du handboken:

#### **Windows 10**

Välj **Start**, **Alla appar**, **HP Hjälp och support** och därefter **HP-dokumentation**.

#### **Windows 8**

Välj appen **HP Support Assistant** på Startskärmen, välj **Min dator** och välj sedan **Användarhandböcker**.

**<sup>2</sup> OBS!** Om plattans ljudfunktioner inte fungerar korrekt finns felsökningsförslag i användarhandboken.

#### **Kontrollera plattans ljudfunktioner**

**W** OBS! För bästa inspelningsresultat bör du tala direkt i mikrofonen och spela in ljudet i en tyst miljö.

Så här kontrollerar du plattans ljudfunktioner:

**1.** På en platta med Windows 10 skriver du kontrollpanelen i sökrutan i aktivitetsfältet och väljer sedan **Kontrollpanelen**.

– eller –

På en platta med Windows 8 sveper du från högerkanten på pekskärmen så att snabbknapparna visas. Tryck på **Sök** och tryck sedan på sökrutan. Skriv k i sökrutan och tryck sedan på **Kontrollpanelen**.

**2.** Tryck på **Maskinvara och ljud** och sedan på **Ljud**.

När fönstret Ljud öppnas trycker du på Ʈiken **Ljud**. Under **Programhändelser** trycker du på valfri ljudhändelse, till exempel en pip- eller larmsignal, och trycker sedan på **Testa**. Ljud ska nu höras genom högtalarna eller anslutna hörlurar.

Så här kontrollerar du plattans inspelningsfunktioner:

- **1.** Om du använder en platta med Windows 10 går du till steg 2. På en platta med Windows 8 sveper du från pekskärmens högerkant så att snabbknapparna visas. Tryck på **Sök** och sedan på sökrutan.
- **2.** Skriv ljud i sökrutan och tryck sedan på **Ljudinspelaren**.
- **3.** Tryck på **Starta inspelning** och tala i mikrofonen.
- **4.** Spara filen på skrivbordet.
- **5.** Öppna ett multimediaprogram och spela upp inspelningen.

Så här bekräftar eller ändrar du ljudinställningarna på plattan:

- **1.** Om du använder en platta med Windows 10 går du till steg 2. På en platta med Windows 8 sveper du från pekskärmens högerkant så att snabbknapparna visas. Tryck på **Sök** och sedan på sökrutan.
- **2.** Skriv kontrollpanel i sökrutan och tryck sedan på **Kontrollpanelen**.
- **3.** Tryck på **Maskinvara och ljud** och sedan på **Ljud**.

### **Webbkameror**

Vissa plattor har två inbyggda webbkameror. Med den förinstallerade programvaran kan du använda webbkamerorna för att ta en bild eller spela in en video. Du kan förhandsgranska och spara fotot eller videoinspelningen.

<span id="page-33-0"></span>Med webbkameraprogrammet kan du experimentera med följande funktioner:

- Spela in och dela videoklipp
- Spela upp video direkt i ett program för snabbmeddelanden
- **Ta stillbilder**

Använd båda händerna för att hålla stabilt i plattan.

Mer information om hur webbkameran används finns i hjälpen till webbkamerans programvara.

### **Video**

HP-plattan är en kraftfullt videoenhet med vilken du kan strömma videor från dina favoritwebbplatser och hämta video och filmer för att se på plattan, utan att behöva ansluta till ett nätverk.

Förbättra visningen genom att ansluta en extern bildskärm, projektor eller TV till plattans videoport. Plattan har en HDMI-port (high-definition multimedia interface), vilket betyder att du kan ansluta en HD-skärm eller en TV.

- **VIKTIGT:** Se till att den externa enheten är ansluten till rätt port på plattan, med rätt kabel. Läs i tillverkarens instruktioner om du är tveksam.
- **BS!** Se [Lär känna plattan på sidan 4](#page-13-0) för information om din plattas videoportar.

#### **HDMI**

Med HDMI-porten kan du ansluta valfri video- eller ljudenhet till plattan, till exempel en HD-skärm eller en kompatibel digital komponent eller ljudkomponent.

**T** OBS! För att kunna överföra video- och/eller ljudsignaler via HDMI-porten måste du ha en HDMI-kabel (köps separat).

En HDMI-enhet kan anslutas via HDMI-porten på plattan. Informationen som visas på plattans skärm visas samtidigt på HDMI-enheten.

Så här ansluter du en video- eller ljudenhet till HDMI-porten:

**1.** Öppna I/O-luckan på plattans undersida. Anslut sedan ena änden av HDMI-kabeln till HDMI-porten på plattan.

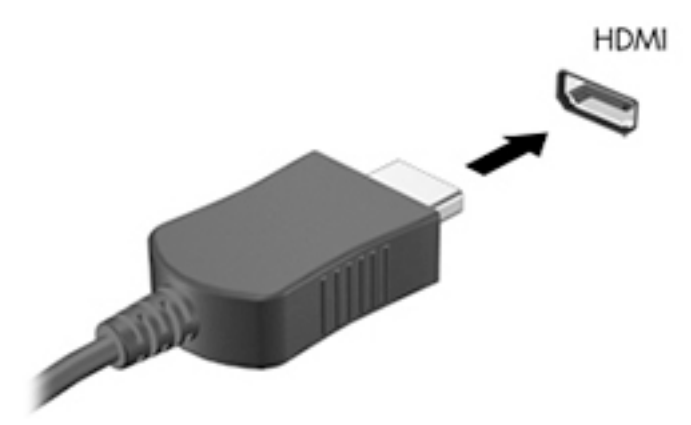

- **2.** Anslut den andra änden av kabeln till videoenheten.
- **3.** Du kan alternera plattans skärmbild mellan fyra visningslägen:
- <span id="page-34-0"></span>● **Endast datorskärm:** Skärmbilden visas endast på plattan.
- **Dubblettläge:** Skärmbilden visas samtidigt, både på plattan och den externa enheten.
- Utökat läge: Skärmbilden visas och fördelas över plattan och den externa enheten.
- **Endast sekundär skärm:** Skärmbilden visas endast på den externa enheten.

**T** OBS! För bästa resultat, särskilt om du väljer alternativet "Utökat läge", ska du justera skärmupplösningen på den externa enheten enligt följande. Skriv kontrollpanel på Startskärmen och välj sedan **Kontrollpanelen** i listan med appar. Välj **Utseende och anpassning**. Under **Bildskärm**  väljer du **Ändra upplösning** på plattor med Windows 10 eller **Ändra bildskärmsupplösning** på plattor med Windows 8.

#### **Konfigurera ljudet för HDMI**

Konfigurera HDMI-ljudet genom att först ansluta en ljud- eller videoenhet, t.ex. en HD-TV, till HDMI-porten på plattan. Sedan konfigurerar du standardenheten för ljuduppspelning så här:

- **1.** Gå till Windows-skrivbordet, tryck och håll kvar fingret på ikonen **Högtalare** i meddelandefältet längst till höger i aktivitetsfältet och välj sedan **Uppspelningsenheter**.
- **2.** Välj antingen **Digital utgång** eller **Digital utgångsenhet (HDMI)** i Ʈiken Uppspelning.
- **3.** Välj **Ange standard** och sedan **OK**.

Följ dessa steg för att spela ljud i plattans högtalare:

- **1.** Gå till Windows-skrivbordet, tryck och håll kvar fingret på ikonen **Högtalare** i meddelandefältet längst till höger i aktivitetsfältet och välj sedan **Uppspelningsenheter**.
- **2.** Välj **Högtalare** på Ʈiken Uppspelning.
- **3.** Välj **Ange standard** och sedan **OK**.

## **Streckkodsskanner (endast vissa modeller)**

Så här använder du streckkodsskannern:

- **1.** Öppna en streckkodsläsare (säljs separat) som du har installerat på plattan.
- **2.** Tryck på och håll ned en av knapparna på streckkodsskannern och rikta skannerns ljusstråle mot streckkoden.
- <span id="page-35-0"></span>**3.** Korset är i mitten av visningsfältet och de röda punkterna är på kanten. Kontrollera att skannerstrålen täcker hela streckkoden.
- **TIPS:** För bästa resultat bör du hålla plattan stadigt med båda händerna och ha skannerlinsen riktad mot streckkoden på cirka 15–18 cm avstånd (6–7 tum).

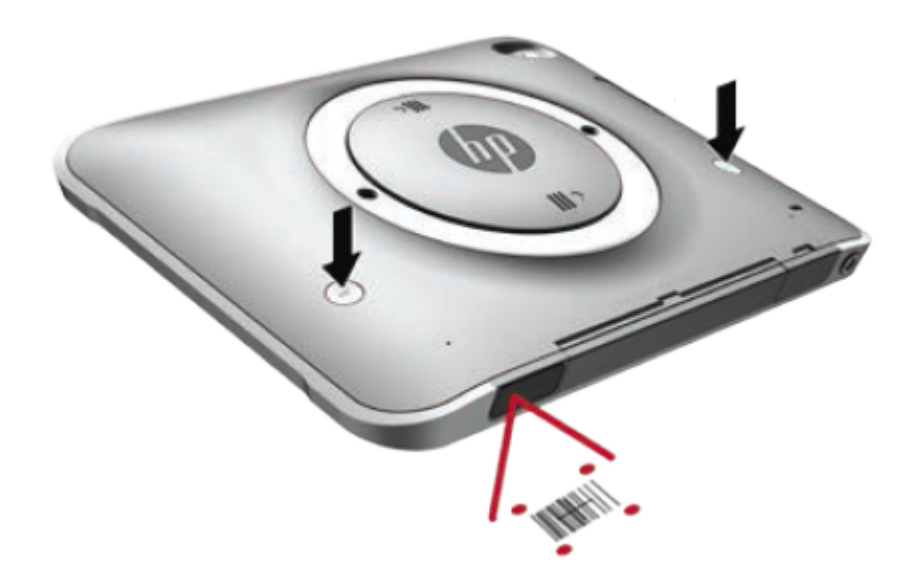

- **A VARNING:** Titta inte på skannerns ljusstråle med en förstoringsenhet som är placerad på mindre än 10 cm avstånd (3,9 tum). Det kan orsaka ögonskador.
- **4.** En grön punkt visas efter en lyckad skanning.
- **<sup>2</sup> OBS!** Mer information om programmering av streckkodsskannern finns på <http://www.datalogic.com/>

#### **Konfigurera vagnreturer**

Konfigurera streckkodskannern för vagnretur efter varje skannad streckkod:

**1.** Öppna programmeringsläget genom att skanna följande QR-kod.

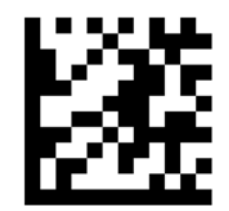

**2.** Skanna följande QR-kod.

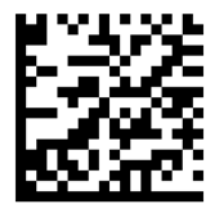
**3.** Lämna programmeringsläget genom att skanna följande QR-kod.

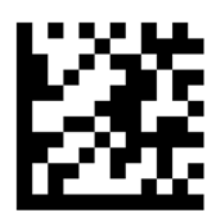

Streckkodsskannern lägger till en vagnretur efter varje skannad streckkod, tills du upprepar föregående procedur eller återställer standardinställningarna (se [Återställa standardinställningar på sidan 28](#page-37-0)).

### **Konfigurera volym i streckkodsskannern**

Plattan levereras med streckkodsskannerns ton och volym i avstängt läge.

Aktivera ton och justera volymen:

**1.** Öppna programmeringsläget genom att skanna följande QR-kod.

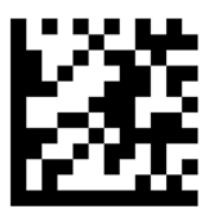

- **2.** Skanna en av följande QR-koder:
	- Inställning av låg volym:

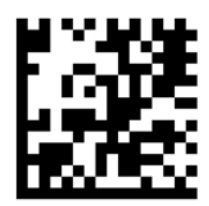

● Inställning av medelhög volym:

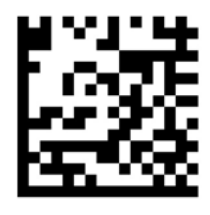

● Inställning av hög volym:

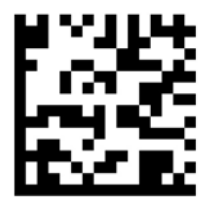

<span id="page-37-0"></span>Stänga av volymen:

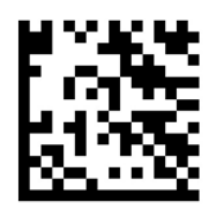

**3.** Lämna programmeringsläget genom att skanna följande QR-kod.

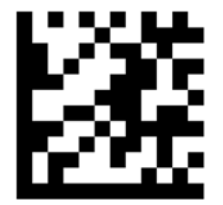

### **Återställa standardinställningar**

Återställa streckkodsskannern till originalinställningarna:

**1.** Öppna programmeringsläget genom att skanna följande QR-kod.

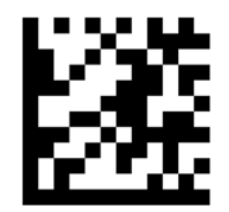

**2.** Skanna följande QR-kod.

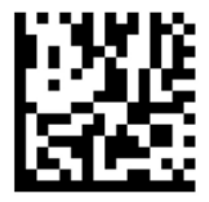

**3.** Lämna programmeringsläget genom att skanna följande QR-kod.

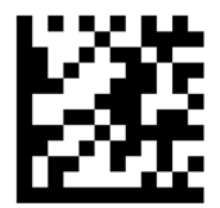

# **Närfältskommunikation (NFC)**

Låt en NFC-kompatibel enhet röra vid mitten av NFC-områdets framsida på plattan för att trådlöst ansluta och kommunicera med plattan samt överföra data mellan enheterna. NFC kan även användas av säkerhetsskäl. Se [Framsidan på sidan 4](#page-13-0) för att hitta NFC-tryckområdet.

# **6 Energihantering**

**<u><sup>2</sup> OBS!</u>** Plattan har en strömknapp.

## **Stänga av plattan**

**VIKTIGT:** Information som inte har sparats går förlorad när plattan stängs av.

Avstängningskommandot innebär att alla öppna program avslutas, inklusive operativsystemet. Därefter stängs plattan av.

Stäng av plattan när den ska stå oanvänd och vara bortkopplad från nätström under en längre period.

Du kan visserligen stänga av plattan med strömknappen, men vi rekommenderar att du använder Windows avstängningskommando:

**DBS!** Om plattan är i strömsparläge måste detta avslutas med ett snabbt tryck på strömknappen innan det går att stänga av plattan.

- **1.** Spara arbetet och avsluta alla öppna program.
- **2.** På en platta med Windows 10 väljer du **Start**-knappen, **Av/på**-ikonen och sedan **Stäng av**.

– eller –

På en platta med Windows 8 sveper du från högerkanten på pekskärmen så att snabbknapparna visas. Tryck på **Inställningar**, **Av/på**-ikonen och slutligen på **Stäng av**.

Om plattan inte svarar och det inte går att använda ovanstående avstängningsmetod, kan du försöka med följande nödavstängningsprocedurer:

- Tryck in och håll ned strömknappen i minst 5 sekunder.
- Koppla bort plattan från nätström.

# **Ställa in energialternativ**

### **Använda energibesparande lägen**

Strömsparläge aktiveras på fabriken.

När strömsparläge initieras blir skärmen tom och allt arbete sparas.

**VIKTIGT:** Du kan minska risken för informationsförlust och försämrad ljud- och videokvalitet samt problem med ljud- och videofunktionerna genom att inte initiera strömsparläge när information läses till eller från en skiva eller ett externt mediekort.

#### **Initiera och avsluta strömsparläget**

Om plattan är på kan du initiera strömsparläget genom att använda någon av följande metoder:

- Tryck snabbt på strömknappen.
- På en platta med Windows 10 väljer du **Start**-knappen, **Av/på**-ikonen och sedan **Strömsparläge**.

<span id="page-39-0"></span>– eller –

På en platta med Windows 8 sveper du från högerkanten på pekskärmen så att snabbknapparna visas. Tryck på **Inställningar**, **Av/på**-ikonen och slutligen på **Strömsparläge**.

Avsluta strömsparläget genom att trycka snabbt på strömknappen.

När plattan går ur strömsparläget visas skärmen igen som den såg ut när du slutade arbeta på den.

**T** OBS! Om du har angivit att ett lösenord krävs för att plattan ska återaktiveras, måste du ange ditt Windows-lösenord innan skärmen visas.

#### **Använda energimätaren och energiinställningarna**

Energimätaren finns på Windows-skrivbordet. Med energimätaren kommer du snabbt åt energiinställningarna och kan se den återstående batteriladdningen.

- Om du vill visa den återstående batteriladdningen i procent och det aktuella energischemat trycker du på energimätarikonen på Windows-skrivbordet.
- Om du vill använda Energialternativ håller du ikonen Energimätare intryckt och väljer sedan **Energialternativ**.

Olika energimätarikoner visas när plattan drivs med batteri respektive nätström. Ett meddelande visas vid ikonen om batteriet når en låg eller kritiskt låg laddningsnivå.

#### **Ställa in lösenordsskydd för återaktivering**

Så här ställer du in att ett lösenord måste anges när plattans strömsparläge avslutas:

- **1.** Håll energimätarikonen intryckt och tryck sedan på **Energialternativ**.
- **2.** I den vänstra rutan trycker du på **Kräv lösenord vid återaktivering**.
- **3.** Tryck på **Ändra inställningar som för tillfället inte är tillgängliga**.
- **4.** Tryck på **Kräv ett lösenord (rekommenderas)**.
- **OBS!** Om du vill skapa eller ändra ett lösenord för ett användarkonto trycker du på **Skapa eller ändra lösenordet för ditt användarkonto** och följer sedan anvisningarna på skärmen. Fortsätt till steg 5 om du inte behöver skapa eller ändra lösenord för ett användarkonto.
- **5.** Tryck på **Spara ändringar**.

### **Använda batteriström**

Plattan drivs av batteri när den inte är ansluten till extern nätström. Batteriets livslängd beror på inställningarna för energihantering, vilka program som körs, skärmens ljusstyrka, eventuella externa enheter som är anslutna till plattan och andra faktorer. När plattan är ansluten till ett nätuttag laddas batterierna och alla data är skyddade om det blir strömavbrott. Om batterierna är laddade och plattan drivs med nätström växlar den automatiskt till batteridrift om nätadaptern kopplas ur eller om det blir strömavbrott.

**T** OBS! Skärmens ljusstyrka sänks automatiskt när du kopplar bort plattan från nätström för att batteriladdningen ska räcka längre. Mer information finns i [Använda nätström på sidan 32](#page-41-0).

#### **Fabriksförseglat batteri**

Om du vill kontrollera batteriets status eller om batteriet inte längre kan behålla laddningen, kan du köra batterikontrollen i HP Support Assistant. Information om hur du går till HP Support Assistant finns i [Hitta](#page-11-0)  [information på sidan 2](#page-11-0). I In HP Support Assistant trycker du på Min dator, väljer fliken Diagnostik och

**verktyg** och väljer sedan **HP Batterikontroll**. Kontakta support om Batterikontroll visar att batteriet bör bytas.

Batteriet/batterierna i den här produkten är inte avsedda att bytas ut av användarna. Om du själv tar bort eller byter ut batteriet/batterierna kan det påverka garantins giltighet. Om batteriet inte längre går att ladda kontaktar du support.

När batteriet har tjänat ut får det inte kasseras som hushållsavfall. Kassera batteriet i enlighet med lokala lagar och bestämmelser.

#### **Hitta ytterligare batteriinformation**

HP Support Assistant erbjuder följande verktyg och information om batterierna.

- Ett batterikontrollverktyg för kontroll av batteriets kapacitet
- Information om kalibrering, energihantering, skötsel och förvaring för maximal batterilivslängd
- Information om batterityper, specifikationer, livscykler och kapacitet

Här finns information om batterierna:

- **1.** Öppna **HP Support Assistant**. Se [Hitta information på sidan 2.](#page-11-0)
- **2.** Tryck på **Min dator**, välj Ʈiken **Diagnostik och verktyg** och välj sedan **HP Battery Check**.

#### **Använda Batterikontroll**

Via HP Support Assistant får du statusinformation om det batteri som sitter i plattan.

Så här kör du Batterikontroll:

- **1.** Anslut nätströmsadaptern till plattan.
	- **<sup>2</sup> OBS!** Plattan måste vara ansluten till nätström för att batterikontrollen ska fungera ordentligt.
- **2.** Öppna **HP Support Assistant**. Se [Hitta information på sidan 2.](#page-11-0)
- **3.** Tryck på **Min dator**, välj Ʈiken **Diagnostik och verktyg** och välj sedan **HP Battery Check**.

Batterikontrollen undersöker batteriet och battericellerna för att se om de fungerar som de ska och rapporterar sedan undersökningsresultaten.

#### **Visa återstående batteriladdning**

**▲** Tryck på energimätarikonen på Windows-skrivbordet i meddelandefältet längst till höger i aktivitetsfältet.

#### **Maximera batteriets urladdningstid**

Batteriets urladdningstid varierar beroende på vilka funktioner du använder när plattan drivs med batteri. Den längsta urladdningstiden minskar gradvis i takt med att batteriets naturliga lagringskapacitet minskar.

För att batteriet ska vara så länge som möjligt kan du sänka ljusstyrkan på skärmen.

#### **Hantera låg batterinivå**

I detta avsnitt beskrivs de varningar och systemmeddelanden som har ställts in på fabriken. En del varningsmeddelanden och systemmeddelanden för låga batterinivåer kan ändras under Energialternativ. Inställningarna i Energialternativ påverkar inga lampor.

- <span id="page-41-0"></span>**1.** Om du använder en platta med Windows 10 går du till steg 2. På en platta med Windows 8 sveper du från pekskärmens högerkant så att snabbknapparna visas. Tryck på **Sök** och sedan på sökrutan.
- **2.** Skriv energialternativ i sökrutan och tryck sedan på **Energialternativ**.

#### **Identifiera låga batterinivåer**

Följande sker om en låg eller kritiskt låg laddningsnivå nås för ett batteri som används som plattans enda tillgängliga strömkälla:

- På Windows-skrivbordet visar energimätarikonen i meddelandefältet ett meddelande om att batterinivån är låg eller kritiskt låg.
- **TV 0BS!** I [Använda energimätaren och energiinställningarna på sidan 30](#page-39-0) finns ytterligare information om energimätaren.
- Om plattan är aktiverad eller i strömsparläge, stannar den i strömsparläget en kort stund och stängs sedan av, varvid information som inte har sparats går förlorad.

#### **Åtgärda låg batterinivå**

#### **Åtgärda låg batterinivå när det finns tillgång till en extern strömkälla**

- **▲** Anslut någon av följande enheter:
	- **Nätadapter**
	- Tillvalsenheter för dockning eller expansion
	- Extra nätadapter som köpts som tillbehör från HP

#### **Åtgärda låg batterinivå när det inte finns tillgång till strömkälla**

Om du behöver åtgärda låg batterinivå när ingen strömkälla finns tillgänglig sparar du arbetet och stänger av plattan.

#### **Spara på batteriet**

- Håll energimätaren intryckt och tryck sedan på **Energialternativ**. Välj inställningar för låg energiförbrukning.
- Inaktivera trådlösa anslutningar och LAN-anslutningar när du inte använder dem.
- Koppla bort externa enheter som inte används och inte är anslutna till elnätet.
- Stoppa, inaktivera eller ta ut eventuella externa mediekort som du inte använder.
- Minska bildskärmens ljusstyrka.
- Initiera strömsparläge eller stäng av plattan när du slutar använda den.

### **Använda nätström**

- **A VARNING:** Ladda inte plattans batteri när du är ombord på ett flygplan.
- **VARNING:** Minska risken för säkerhetsproblem genom att bara använda den nätadapter som medföljer plattan, en reservnätadapter från HP eller en kompatibel nätadapter som köpts från HP.
- **OBS!** Information om hur du ansluter plattan till nätström finns på affischen *Installationsanvisningar*, som medföljer plattan.

Nätström tillförs via en godkänd nätadapter eller en tillvalsenhet för dockning eller expansion. Anslut plattan till nätström under följande förhållanden:

- När du laddar ett batteri.
- När du installerar eller ändrar systemprogramvara.
- När du kör Diskdefragmenteraren.
- När du utför en säkerhetskopiering eller återställning.

När du ansluter plattan till nätström inträffar följande:

- Batteriet börjar laddas.
- Om plattan är på ändras energimätarikonens utseende i meddelandefältet.

När du kopplar bort nätströmmen inträffar följande:

- Plattan växlar till batteridrift.
- Skärmens ljusstyrka sänks automatiskt för att batteriet ska räcka längre.

# **7 Externa kort och enheter**

# **Använda smartkort**

**OBS!** I det här kapitlet används begreppet *smartkort* för både smartkort och Java™-kort.

Ett smartkort är ett tillbehör i samma storlek som ett kreditkort med ett mikrochip med minne och en mikroprocessor. Precis som en dator har ett smartkort ett operativsystem för hantering av indata och utdata. Korten innehåller också säkerhetsfunktioner som skyddar mot otillåten användning. Smartkort av branschstandard används med smartkortläsaren.

Du måste ange en PIN-kod för att komma åt mikrochippets innehåll. Om du vill ha mer information om kortens säkerhetsfunktioner går du till HP Support Assistant. Information om hur du går till HP Support Assistant finns i [Hitta information på sidan 2](#page-11-0).

### **Sätta i ett smartkort**

- **1.** Placera plattan nedåt på en plan yta. Tryck ned I/O-luckan och vrid den åt höger. Avlägsna luckan.
- **2.** Håll kortet med etikettsidan uppåt och skjut försiktigt in det i kortläsaren tills det sitter på plats.
- **3.** Stäng I/O-luckan genom att rikta punkten på I/O-luckan mot punkten på plattan. Vrid sedan luckan åt vänster tills den sitter fast ordentligt.
- **4.** Logga in på plattan med smartkortets PIN-kod enligt instruktionerna på skärmen.

### **Ta ut ett smartkort**

- **1.** Placera plattan nedåt på en plan yta. Tryck ned I/O-luckan och vrid den åt höger. Avlägsna luckan.
- **2.** Fatta tag i kortets kanter och dra ut det ur läsaren.
- **3.** Stäng I/O-luckan genom att rikta punkten på I/O-luckan mot punkten på plattan. Vrid sedan luckan åt vänster tills den sitter fast ordentligt.

### **Använda en USB-enhet**

Universal Serial Bus (USB) är ett maskinvarugränssnitt som kan användas för anslutning av extra, externa USB-enheter som exempelvis ett tangentbord eller en mus, enhet, skrivare, skanner eller hubb.

En del USB-enheter kan kräva ytterligare supportprogramvara som vanligtvis medföljer enheten. Mer information om enhetsspecifik programvara finns i tillverkarens instruktioner. De kan finnas i programvaran, på skivan eller på tillverkarens webbplats.

Plattan har två USB-portar som stöder USB 1.0-, 1.1-, 2.0- eller 3.0-enheter. En extra USB-dockningsenhet eller USB-hubb ger dig ytterligare USB-portar som kan användas med plattan.

### **Ansluta en USB-enhet**

- **VIKTIGT:** Undvik skador på USB-kontakten genom att använda så lite kraft som möjligt när du ansluter en USB-enhet.
	- **▲** Öppna I/O-luckan på plattans undersida. Anslut sedan enhetens USB-kabel till USB-porten.
	- **<sup>3</sup> OBS!** Följande illustration kan avvika från din platta.

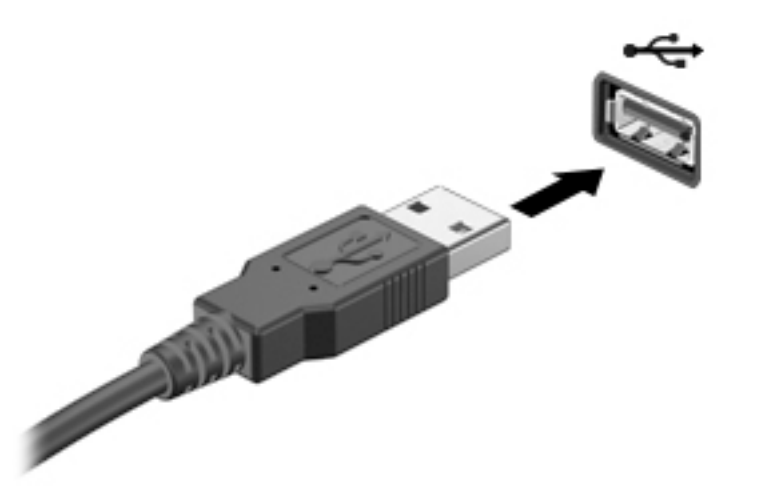

Ett ljud hörs när enheten har upptäckts.

**T** OBS! Första gången du ansluter en USB-enhet visas ett meddelande i meddelandefältet, som talar om att plattan identifierar enheten.

### **Ta bort en USB-enhet**

**VIKTIGT:** Var försiktig så att inte USB-kontakten skadas när du tar bort USB-enheten. Dra inte i själva kabeln utan håll i kontakten.

**VIKTIGT:** Du undviker att information går förlorad eller att systemet inte svarar genom att följa den här proceduren för säker borttagning av USB-enheten.

- **1.** Innan du tar bort en USB-enhet ska du spara informationen och stänga alla program som är associerade med enheten.
- **2.** Välj ikonen för borttagning av maskinvara på Windows-skrivbordet i meddelandefältet längst till höger i aktivitetsfältet och följ sedan instruktionerna på skärmen.
- **3.** Ta bort enheten.

### **Använda en seriell enhet**

En seriell DB9-port ansluter tillvalsenheter, t.ex. ett seriellt modem, en mus eller en skrivare.

En del seriella enheter kan kräva ytterligare programvara som vanligtvis medföljer enheten. Mer information om enhetsspecifik programvara finns i tillverkarens instruktioner.

**▲** Öppna I/O-luckan på plattans undersida. Anslut sedan ena änden av enhetskabeln till den seriella porten på plattan.

**BS!** Följande illustration kan avvika från din platta.

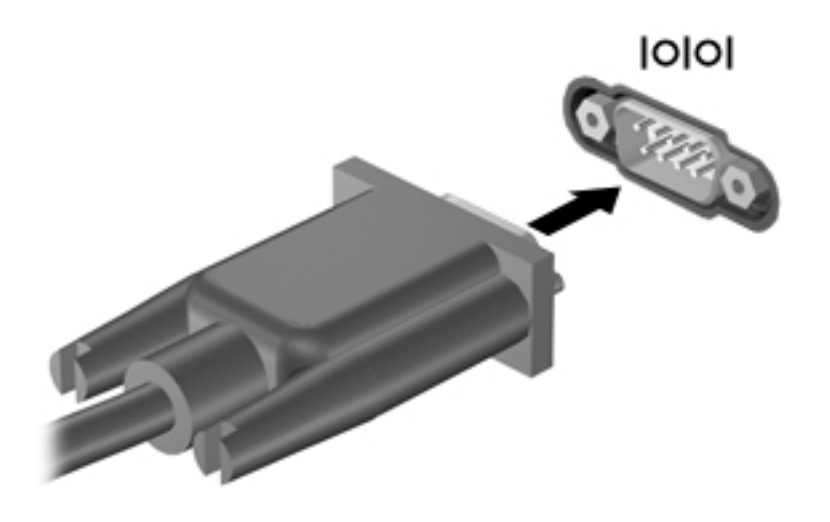

# **Använda externa enheter (tillval)**

**B** OBS! Mer information om vilka program och drivrutiner som krävs, eller vilken port på datorn du ska använda, finns i tillverkarens instruktioner.

Så här ansluter du en extern enhet till plattan:

- **A VIKTIGT:** Du kan minska risken för att utrustningen skadas när du ansluter en strömdriven enhet genom att se till att enheten är avstängd och elkontakten urdragen.
	- **1.** Anslut enheten till plattan.
	- **2.** Om du ansluter en strömdriven enhet måste du ansluta enhetens strömkabel till ett jordat eluttag.
	- **3.** Starta enheten.

När du kopplar ur en icke strömdriven extern enhet, ska du först stänga av den och sedan koppla ur den från plattan. När du kopplar ur en strömdriven extern enhet ska du stänga av den, koppla ur den från plattan och sedan dra ur strömkabeln.

### **Använda externa enheter (tillval)**

Flyttbara externa enheter ger dig fler alternativ för lagring av och åtkomst till information. Du kan lägga till en USB-enhet genom att ansluta den till en USB-port på plattan.

**OBS!** HPs externa optiska USB-enheter bör endast anslutas till strömdrivna USB-portar. HP rekommenderar därför inte att ansluta HPs externa optiska USB-enheter till plattan.

En USB-enhet kan vara av följande typ:

- 1,44 MB diskettenhet
- **Hårddiskmodul**
- Extern optisk enhet (CD, DVD och Blu-ray)
- MultiBay-enhet

# **Installera en säkerhetskabel (tillval)**

**OBS!** Säkerhetskabeln används i stöldförebyggande syfte, men kan inte alltid förhindra att plattan skadas eller blir stulen.

**BS!** Säkerhetskabelns fack på plattan kan avvika från bilden i det här avsnittet. Information om var du hittar säkerhetskabelns fack på plattan finns här: [Lär känna plattan på sidan 4](#page-13-0).

- **1.** Lyft kanten på dammskyddet för säkerhetskabelplatsen som har en rektangulär fördjupning.
- **2.** Linda säkerhetskabeln runt ett fast föremål.
- **3.** Sätt nyckeln **(1)** i kabellåset **(2)**.
- **4.** För in kabellåset i facket för säkerhetskabeln på plattan **(3)** och lås sedan kabellåset med nyckeln.

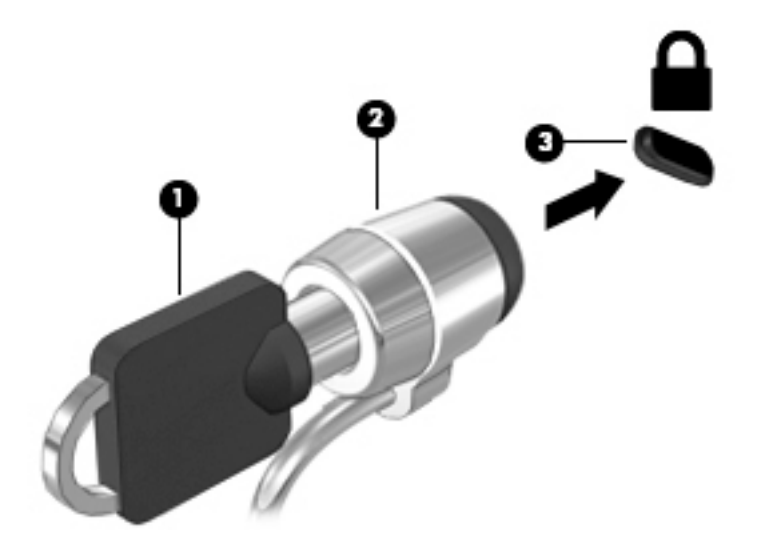

# **8 Säkerhet**

# **Skydda plattan**

De standardsäkerhetsfunktioner som finns i operativsystemet Windows och Computer Setup skyddar dina personliga inställningar och data från en mängd olika hot.

- **3 OBS!** Säkerhetslösningar ska ha avskräckande effekt. Dessa lösningar förhindrar inte att produkten missbrukas eller stjäls.
- **OBS!** Innan du lämnar in plattan på service bör du säkerhetskopiera dina filer, radera konfidentiella filer och ta bort alla lösenordsinställningar.
- **<sup>2</sup> OBS!** Vissa funktioner som beskrivs i det här kapitlet kanske inte är tillgängliga på din platta.
- **BS!** Plattan har stöd för Absolute Data Protect. Om plattan blir stulen eller om du tappar bort den kan den spåras och låsas, och personliga data kan raderas från en annan plats. Plattan måste vara ansluten till Internet.

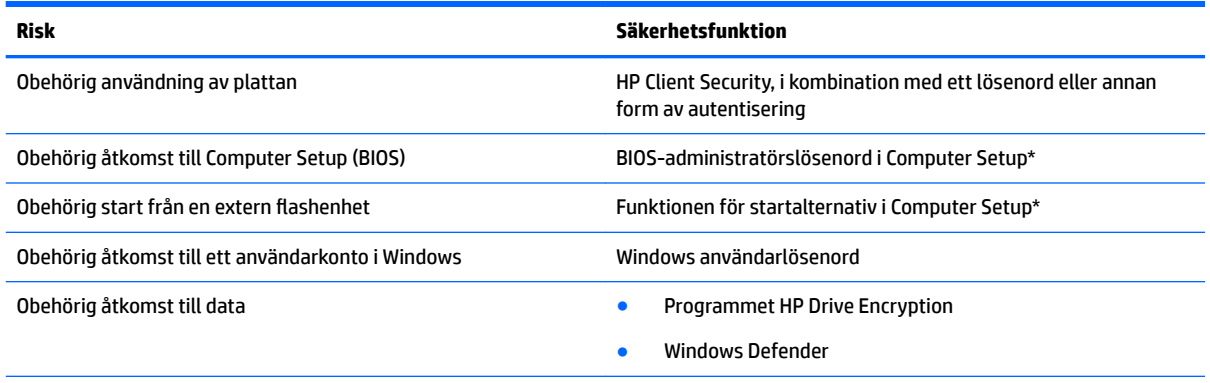

\*Computer Setup är ett förinstallerat ROM-baserat hjälpprogram som kan användas när operativsystemet inte fungerar eller inte kan läsas in. Du kan använda ett pekdon (t.ex. en USB-mus) eller ett tangentbord för att navigera och göra val i Computer Setup.

**OBS!** På plattor utan tangentbord kan du använda pekskärmen.

# **Använda lösenord**

Ett lösenord är en kombination av tecken som du väljer för att skydda information i plattan. Flera typer av lösenord kan ställas in, beroende på hur du vill kontrollera åtkomst till din information. Lösenord kan väljas i Windows eller i Computer Setup som är förinstallerat på plattan.

- Installationslösenord ställs in i Computer Setup och hanteras av BIOS-systemet.
- Windows-lösenord ställs enbart in i Windows-operativsystemet.

Använd följande tips för att skapa och spara lösenord:

- Följ de villkor som anges av programmet när du skapar lösenord.
- Använd inte samma lösenord för flera program eller webbplatser, och använd inte ditt Windowslösenord för några andra program eller webbplatser.
- Använd HP Password Manager för att lagra användarnamn och lösenord för alla webbplatser och program. På så vis kan du säkert läsa dem vid ett senare tillfälle om du inte kommer ihåg dem.
- Spara inte lösenord i en fil på plattan.

I följande tabell visas de olika administratörslösenorden som används för BIOS och Windows och hur de fungerar.

### **Ställa in lösenord i Windows**

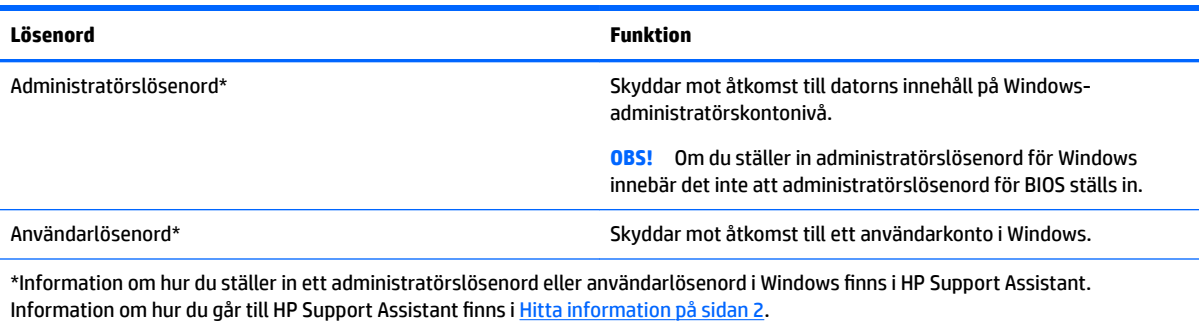

### **Ställa in lösenord i Computer Setup**

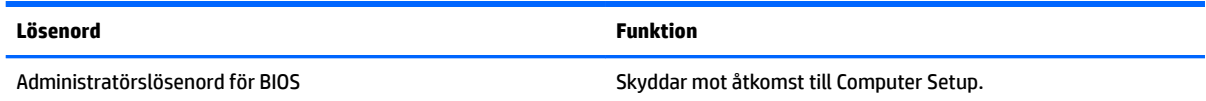

### **Hantera ett BIOS-administratörslösenord**

#### **Ställa in ett nytt BIOS-administratörslösenord**

- **1.** Stäng av plattan. Tryck på strömknappen i kombination med volymsänkningsknappen tills startmenyn visas och tryck sedan på **F10** för att öppna Computer Setup.
- **2.** Välj **Security** (Säkerhet), välj **Create BIOS Administrator password** (Skapa BIOSadministratörslösenord) eller **Set Up BIOS Administrator Password** (Ställ in BIOSadministratörslösenord (endast vissa produkter) och välj sedan **Retur**.
- **3.** Skriv ett lösenord när du uppmanas att göra det.
- **4.** Skriv det nya lösenordet igen som en bekräftelse när du uppmanas till det.
- **5.** Spara ändringarna och avsluta Computer Setup genom att välja **Spara**. Följ sedan instruktionerna på skärmen.

– eller –

Välj **Main** (Huvudmeny), välj **Save Changes and Exit** (Spara ändringar och avsluta) och välj sedan **Retur**.

Dina ändringar börjar gälla när plattan startas om.

#### **Ändra ett BIOS-administratörslösenord**

- **1.** Stäng av plattan. Tryck på strömknappen i kombination med volymsänkningsknappen tills startmenyn visas och tryck sedan på **F10** för att öppna Computer Setup.
- **2.** Välj **Security** (Säkerhet), välj **Change BIOS Administrator password** (Ändra BIOSadministratörslösenord) eller **Change password** (Ändra lösenord (endast vissa produkter) och välj sedan **Retur**.
- **3.** Skriv det aktuella lösenordet när du uppmanas att göra det.
- **4.** Ange ett nytt lösenord när du uppmanas till det.
- **5.** Skriv det nya lösenordet igen som en bekräftelse när du uppmanas till det.
- **6.** Spara ändringarna och avsluta Computer Setup genom att välja **Spara**. Följ sedan instruktionerna på skärmen.

– eller –

Välj **Main** (Huvudmeny), välj **Save Changes and Exit** (Spara ändringar och avsluta) och välj sedan **Retur**.

Dina ändringar börjar gälla när plattan startas om.

#### **Ta bort ett BIOS-administratörslösenord**

- **1.** Stäng av plattan. Tryck på strömknappen i kombination med volymsänkningsknappen tills startmenyn visas och tryck sedan på **F10** för att öppna Computer Setup.
- **2.** Välj **Security** (Säkerhet), välj **Change BIOS Administrator password** (Ändra BIOSadministratörslösenord) eller **Change password** (Ändra lösenord (endast vissa produkter) och välj sedan **Retur**.
- **3.** Skriv det aktuella lösenordet när du uppmanas att göra det.
- **4.** Låt fältet vara tomt när du ombeds ange det nya lösenordet och välj sedan **Retur**.
- **5.** Låt fältet vara tomt när du ombeds ange det nya lösenordet på nytt och välj sedan **Retur**.
- **6.** Spara ändringarna och avsluta Computer Setup genom att välja **Spara**. Följ sedan instruktionerna på skärmen.

– eller –

Välj **Main** (Huvudmeny), välj **Save Changes and Exit** (Spara ändringar och avsluta) och välj sedan **Retur**.

Dina ändringar börjar gälla när plattan startas om.

#### **Ange ett BIOS-administratörslösenord**

Skriv ett lösenord vid **BIOS administrator password** (BIOS-administratörslösenord) med samma tangenter som du använde för att ange lösenordet och välj **Retur**. Efter tre misslyckade försök att ange BIOSadministratörslösenordet måste du starta om plattan innan du kan försöka igen.

### **Använda antivirusprogram**

När du använder plattan för att få tillgång e-post, ett nätverk eller Internet utsätter du den för risken att drabbas av datorvirus. Datorvirus kan sätta operativsystem, program eller verktyg ur spel eller orsaka att de inte fungerar som de ska.

Antivirusprogramvara kan identifiera de flesta virus, förstöra dem och i de flesta fall reparera skador som de har orsakat. Upprätthåll ett ständigt aktuellt skydd av datorn mot nya virus genom att hålla antivirusprogramvaran uppdaterad.

Windows Defender, som inkluderar antivirusfunktioner, är förinstallerat på plattan. Vi rekommenderar att du även använder ett antivirusprogram så att plattan är ordentligt skyddad.

Mer information om virus finns i HP Support Assistant. Information om hur du går till HP Support Assistant finns i [Hitta information på sidan 2](#page-11-0).

### **Använda brandväggsprogramvara**

Syftet med brandväggar är att hindra obehöriga från att komma åt systemet eller nätverket. En brandvägg kan vara en programvara som du installerar på plattan och/eller i nätverket, men det kan även vara en lösning med både maskinvara och programvara.

Det finns två sorters brandväggar:

- Värdbaserade brandväggar Program som bara skyddar den platta som de är installerade på.
- Nätverksbaserade brandväggar Installeras mellan DSL- eller kabelmodemet och hemnätverket och skyddar alla enheter i nätverket.

När det finns en brandvägg i en dator granskas alla data som skickas till och från datorn och jämförs med en rad användardefinierade säkerhetskrav. Data som inte uppfyller dessa krav blockeras.

Windows Defender är installerat på plattan.

**T** OBS! I en del fall kan brandväggen spärra åtkomst till Internetspel, störa skrivar- eller fildelning i ett nätverk eller spärra tillåtna e-postbilagor. För att lösa problemet permanent måste du konfigurera om brandväggen. Du löser problemet tillfälligt genom att inaktivera brandväggen, utföra önskad aktivitet och sedan aktivera brandväggen igen.

## **Installera viktiga säkerhetsuppdateringar**

**VIKTIGT:** Microsoft publicerar information om viktiga uppdateringar. Vi rekommenderar att du skyddar plattan mot säkerhetsläckor genom att installera alla viktiga uppdateringar så snart Microsoft meddelar att de är tillgängliga.

Du kan välja om uppdateringar ska installeras automatiskt.

Så här ändrar du inställningarna:

#### **Windows 10**

- **1.** Välj **Start**-knappen, **Inställningar** och sedan **Uppdatering och säkerhet**.
- **2.** Välj **Windows Update** och följ sedan instruktionerna på skärmen.
- **3.** Om du vill schemalägga en tid för att installera uppdateringar väljer du **Avancerade alternativ** och följer sedan instruktionerna på skärmen.

#### **Windows 8**

- **1.** På Startskärmen sveper du från högra sidan av skärmen. Tryck på **Inställningar** och sedan på **Kontrollpanel**.
- **2.** Tryck på **System och säkerhet**, tryck på **Windows Update**, tryck på **Ändra inställningar** och följ sedan anvisningarna på skärmen.

# **Använda HP Client Security**

Programmet HP Client Security är förinstallerat på plattan. Öppna programmet via HP Client Security-ikonen på startskärmen; dubbelklicka på ikonen på Windows-skrivbordet i meddelandefältet längst till höger i aktivitetsfältet; eller Kontrollpanelen i Windows. Där finns säkerhetsfunktioner som skyddar mot obehörig åtkomst till plattan, nätverk och viktiga data. Mer information finns i hjälpen för programvaran i HP Client Security.

# **9 Underhåll**

# **IP65-klassificering**

Plattan har IP65-klassificering, vilket innebär att den är skyddad mot damm och vattenstänk.

Stäng ljudingången (hörlurar)/ljudutgången (mikrofon) och alla I/O-luckor för att upprätthålla IP65klassificeringen.

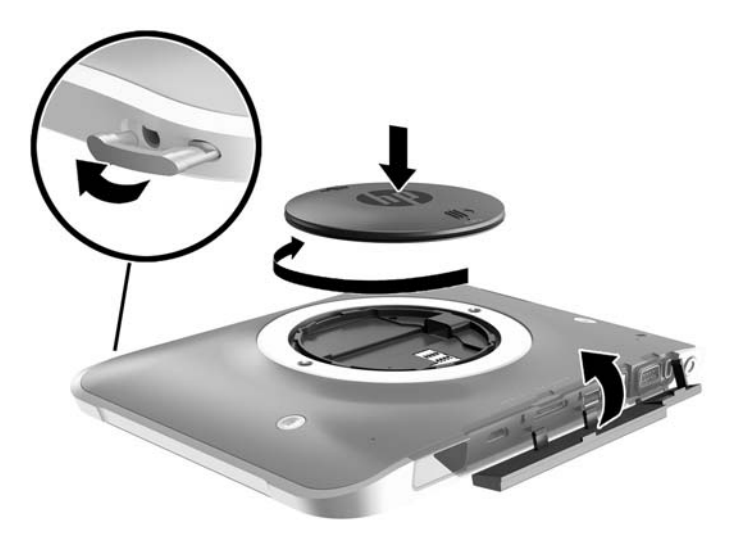

# **Rengöra plattan**

Plattan har behandlats med Sureshield, ett antimikrobiellt verksamt medel som bidrar till att skydda plattan. Snabbkopplingsfästena, kameralinsen, blixtskyddet, streckkodsläsarens skydd, skruvarna, skärmen och Plogotypen har inte behandlats med Sureshield.

Förvara plattan på en sval och torr plats, och utsätt den inte för temperaturer under fryspunkten, så bevaras den antimikrobiella ytan. Undvik hetta, gnistor, lågor, starka syror, ammoniak, oxiderande medel, kolmonoxid och koldioxid.

Använd en av följande kemiska vätskor när du rengör plattan:

- Bensyl-C12-18-alkyldimetyl, ammoniumklorider < 1 % med kvartära ammoniumföreningar, C12-14 alkyl[(etylfenyl)metyl]dimetyl, klorider < 1 %
- Isopropanol 10–20 %, 2-Butoxyetanol 1–4 %, bensyl-C12-18-alkyldimetyl, ammoniumklorider (dimetylbensylsalmiak) < 0,125 % och kvartära ammoniumkloridföreningar, C12-18-alkyl[(etylfenyl) metyl] dimetyl, klorider< 0,125 %
- Isopropanol 30–60 %, bensyl-C12-18-alkyldimetyl, ammoniumklorider 0,1–1 % och kvartära ammoniumkloridföreningar, C12-18-alkyl [(etylfenyl) metyl] dimetyl, 0,1–1 %
- Engångsservetter med isopropylalkohol (isopropylalkohol, 70 %)
- Isopropanol 10–20 % och etylenglykol-monobutyleter 1–5 %
- n‐Alkyldimetylbensyl, ammoniumklorid (dimetylbensylsalmiak) 0,2–0,4 % med lauraminoxid 0,5–1,5 %
- Etylenglykol-n-hexyl-eter 0,1–1,0 %, isopropanol 1–5 % och vatten 90–95 %
- Natriumhypoklorit 1–5 % med natriumhydroxid 0,5–2 %
- Mild rengöring med tvål och vatten
- Torr mikrofiberduk eller sämskskinn (antistatisk duk utan fett)
- Antistatiska tygdukar

**VIKTIGT:** Produkten har testats för användning av vanliga rengöringsmedel från sjukhus. Lösningsmedel som inte ingår i förteckningen på listan kan skada plattan.

Fibermaterial som pappershanddukar kan repa plattan. Med tiden kan smutspartiklar och rengöringsmedel fastna i reporna.

### **Rengöringsprocedurer**

Följ anvisningarna i det här avsnittet för att rengöra plattan på ett säkert sätt.

**VARNING:** För att förhindra elektriska stötar eller skador på komponenterna ska du inte rengöra plattan när den är påslagen.

Stäng av plattan.

Koppla bort datorn från nätströmmen.

Koppla bort alla strömanslutna externa enheter.

**VIKTIGT:** För att förhindra skador på interna komponenter får du inte spreja rengöringsmedel eller vätska direkt på någon yta vid plattans portar. Vätskedroppar på ytan kan orsaka permanenta skador på interna komponenter. Stäng alla portar och I/O-luckor.

#### **Rengöra bildskärmen**

Torka försiktigt av bildskärmen med en mjuk, luddfri duk fuktad med ett *alkoholfritt* glasrengöringsmedel. Kontrollera att bildskärmen är torr innan du lägger undan plattan.

#### **Rengöra plattan**

Rengör plattan med en mjuk mikrofiberduk eller ett sämskskinn som fuktats med ett av rengöringsmedlen som anges ovan. Du kan även använda en godkänd engångsservett.

**B** OBS! Torka av plattan med en cirkelrörelse för att avlägsna smuts och skräp.

## **Uppdatera program och drivrutiner**

HP rekommenderar att du regelbundet uppdaterar program och drivrutiner till de senaste versionerna. Besök <http://www.hp.com/support> om du vill hämta de senaste versionerna. Du kan också registrera dig för att få automatiska meddelanden när uppdateringar finns tillgängliga.

## **Använda SoftPaq Download Manager**

HP SDM (SoftPaq Download Manager) är ett verktyg som ger snabb åtkomst till SoftPaq-information för HPs företagsplattor utan att SoftPaq-numret krävs. Med hjälp av detta verktyg kan du enkelt söka efter önskade SoftPaq, hämta och packa upp dem.

SoftPaq Download Manager läser och laddar ned en publicerad databasfil från HPs FTP-plats som innehåller information om datormodell och SoftPaq. Med hjälp av SoftPaq Download Manager kan du ange en eller flera modeller av plattor för att avgöra vilka SoftPaq som är tillgängliga för hämtning.

SoftPaq Download Manager kontrollerar om det finns uppdateringar av databasen och programvaran på HP:s FTP-plats. Om det finns uppdateringar laddas de ned och används automatiskt.

SoftPaq Download Manager finns på HP:s webbplats. För att kunna använda SoftPaq Download Manager för att hämta SoftPaq måste du först hämta och installera programmet. Gå till HP:s webbplats på <http://www.hp.com/go/sdm>och följ sedan anvisningarna för hämtning och installation av SoftPaq Download Manager.

Så här hämtar du SoftPaq:

- **1.** Om du använder en platta med Windows 10 går du till steg 2. På en platta med Windows 8 sveper du från pekskärmens högerkant så att snabbknapparna visas. Tryck på **Sök** och sedan på sökrutan.
- **2.** Skriv softpaq i sökrutan och välj sedan HP SoftPaq Download Manager. Följ anvisningarna om hur du hämtar SoftPaqs.

**<sup>EX</sup> 0BS!** Tryck på **Ja** om User Account Control uppmanar dig att göra det.

# **10 Säkerhetskopiering och återställning (Windows 8)**

Skydda information med hjälp av Windows verktyg för säkerhetskopiering och återställning för att säkerhetskopiera individuella filer och mappar, säkerhetskopiera hela hårddisken, skapa systemreparationsmedier (endast vissa modeller) med en extern flashenhet eller optisk enhet, eller skapa systemåterställningspunkter. Om systemet kraschar kan du använda säkerhetskopiorna för att återställa innehållet på plattan.

- **1.** Svep från högerkanten på pekskärmen så att snabbknapparna visas, tryck på **Sök** och sedan i sökrutan.
- **2.** Skriv återställ i sökrutan och välj från listan över visade alternativ.
- **<sup>2</sup> OBS!** Ytterligare instruktioner om säkerhetskopiering och återställning får du genom att söka efter dessa ämnen i Windows Hjälp och support.

HP rekommenderar att du skriver ut återställningsprocedurerna och sparar dem för framtida bruk. De kan vara bra att ha om systemet blir instabilt.

**BS!** I Windows finns säkerhetsfunktionen User Account Control (UAC). Du kan bli ombedd att ge tillåtelse till eller att ange ditt lösenord för åtgärder som att installera programvara, köra verktyg och ändra Windowsinställningar. Mer information finns i Windows Hjälp och support.

## **Säkerhetskopiera information**

Återställningen efter ett systemfel kan aldrig bli mer omfattande än den senaste säkerhetskopian. Du bör skapa systemreparationsmedier och göra din första säkerhetskopiering omedelbart efter det att du konfigurerat systemet för första gången. Allteftersom du lägger till nya program och datafiler bör du fortsätta att säkerhetskopiera systemet regelbundet så att du alltid har en någorlunda aktuell säkerhetskopia.

Mer information om säkerhetskopieringsfunktionerna i Windows finns i Windows Hjälp och support.

## **Utföra en systemåterställning**

I händelse av systemfel eller instabilitet är plattan utrustad med följande verktyg för återställning av filer

- Återställningsverktygen i Windows: Du kan använda Säkerhetskopiering och återställning i Windows för att återställa information som du har säkerhetskopierat. Du kan även använda Automatisk reparation i Windows för att åtgärda problem som hindrar Windows från att starta korrekt.
- Återställningsverktygen under f11: Du kan använda återställningsverktygen under f11 för att återställa den ursprungliga hårddiskavbildningen. Avbildningen innehåller operativsystemet Windows och programvara som installerades på fabriken.
- **B**<sup>3</sup> OBS! Om du inte kan starta plattan och inte kan använda de systemreparationsmedier som du har skapat tidigare (endast vissa modeller), kontaktr du support.

### **Använda återställningsverktygen i Windows**

Om du vill återställa information som du tidigare har säkerhetskopierat kan du gå till anvisningarna för återställning av filer och mappar i Windows Hjälp och support.

Så här återställer du informationen med Automatisk reparation:

**VIKTIGT:** Vissa alternativ för reparation vid start raderar fullständigt allt innehåll och formaterar om hårddisken. Alla filer du har skapat och all programvara du har installerat på plattan tas bort permanent. När omformateringen är klar återställs operativsystemet samt drivrutinerna, programvaran och verktygen från den säkerhetskopia som använts för återställningen.

**EX 0BS!** Ett extern tangentbord, en mus och en extern flashenhet kan behövas för att utföra denna procedur.

- **1.** Säkerhetskopiera om möjligt alla dina personliga filer.
- **2.** Kontrollera om möjligt om det finns en återställningsavbildningspartition och en Windows-partition. Svep från högerkanten på pekskärmen så att snabbknapparna visas, tryck på **Sök** och tryck sedan i sökrutan. Skriv fil och tryck sedan på **Utforskaren**.
- **3.** Om Windows-partitionen och återställningsavbildningspartitionen finns i listan, stäng av plattan.
- **4.** Slå på plattan genom att trycka samtidigt på **strömknappen** och knappen **Volym ned**.

Startmenyn visas.

- **5.** Välj **Felsök**, **Avancerade alternativ** och välj sedan **Startreparation**.
- **6.** Följ instruktionerna på skärmen.
- **<sup>2</sup> OBS!** Mer information om hur du återställer information med verktygen i Windows får du genom att söka efter dessa ämnen i Windows Hjälp och support.

### **Använda återställningsverktygen under f11**

- **A VIKTIGT:** Om du använder f11 raderas allt innehåll på hårddisken, som dessutom formateras om. Alla filer du har skapat och alla program som du har installerat på plattan tas bort permanent. Vid återställning med f11 installerar verktyget om de operativsystem, drivrutiner, Windows-uppdateringar och språkpaket som installerades på fabriken. Alla övriga program måste hämtas från HP.com eller Windows Store.
- **BS!** Ett extern tangentbord, en mus och en extern flashenhet kan behövas för att utföra denna procedur.

Så här återställer du den ursprungliga hårddiskkonfigurationen med f11:

- **1.** Säkerhetskopiera om möjligt alla dina personliga filer.
- **2.** Kontrollera om det finns en återställningspartition om det är möjligt: Svep från högerkanten på pekskärmen så att snabbknapparna visas, tryck på **Sök** och tryck sedan i sökrutan. Skriv dator och tryck sedan på **Den här datorn**.
- **3.** Om HP Recovery-partitionen visas i listan, stäng er du av plattan.
- **4.** Slå på plattan genom att trycka samtidigt på **strömknappen** och knappen **Volym ned**. Startmenyn visas.
- **5.** Tryck på **F11 HP Recovery** och följ sedan anvisningarna på skärmen.

### **Ändra enheternas startordning**

Så här ändrar du startordning så att du kan starta plattan från en extern enhet:

### **885!** En extern flashenhet behövs för att utföra denna åtgärd.

- **1.** Säkerhetskopiera om möjligt alla dina personliga filer.
- **2.** Stäng av plattan.
- **3.** Anslut en extern flashenhet.
- **4.** Slå på plattan genom att trycka samtidigt på **strömknappen** och knappen **Volym ned**. Startmenyn visas.
- **5.** Tryck på **F9 Startalternativ**.
- **6.** Välj den externa flashenheten som systemstartenhet.
- **7.** Starta om plattan.

### **Använda Uppdatera eller Återställ i Windows**

Om plattan inte fungerar som den ska och du måste återfå stabilitet i systemet kan du använda alternativet Uppdatera i Windows för att börja om från början och behålla sådant som är viktigt för dig.

Med alternativet Återställ i Windows kan du göra en detaljerad omformatering av plattan eller ta bort personlig information innan plattan skänks bort eller lämnas till återvinning. Mer information om de här funktionerna finns i Windows Hjälp och support.

# <span id="page-58-0"></span>**11 Säkerhetskopiering och återställning (Windows 10)**

Det här kapitlet innehåller information om följande procedurer. I det här kapitlet beskrivs standardproceduren för de flesta produkter.

- Skapa återställningsmedier och säkerhetskopior
- Återställa systemet

Om du vill ha mer information kan du gå till appen HP Support Assistant.

**▲** Skriv support i sökrutan i Aktivitetsfältet och välj sedan appen **HP Support Assistant**.

– eller –

Välj frågetecken-ikonen i aktivitetsfältet.

**VIKTIGT:** Om du kommer att utföra återställningsåtgärder på en platta, måste plattans batteri ha minst 70 % laddning kvar innan du påbörjar återställningsprocessen.

**VIKTIGT:** För plattor med löstagbart tangentbord ska du ansluta tangentbordet till tangentbordsdockningen innan du påbörjar en återställningsprocess.

## **Skapa återställningsmedier och säkerhetskopior**

Följande metoder för att skapa återställningsmedier och säkerhetskopior finns enbart på vissa produkter. Välj den metod som finns för din plattmodell.

- När du har installerat plattan använder du HP Recovery Manager för att skapa HP-återställningsmedier. I det här steget skapas en säkerhetskopia av HP:s återställningspartition på plattan. Säkerhetskopian kan sedan användas för ominstallation av det ursprungliga operativsystemet, om det har blivit fel på hårddisken eller om den bytts ut. Mer information om att skapa återställningsmedier finns i Skapa HPåterställningsmedier (endast vissa produkter) på sidan 49. Mer information om de återställningsalternativ som är tillgängliga med återställningsmedierna finns i [Använda verktygen i](#page-59-0) [Windows på sidan 50](#page-59-0).
- Använd verktygen i Windows för att skapa återställningspunkter och skapa säkerhetskopior av personlig information.

Mer information finns i [Återställa med HP Recovery Manager på sidan 51.](#page-60-0)

**T** OBS! Om minnesutrymmet är 32 GB eller mindre är Microsoft Systemåterställning inaktiverat som standard.

### **Skapa HP-återställningsmedier (endast vissa produkter)**

Kontrollera om möjligt om det finns en återställningspartition och en Windows-partition. Från **Start**-menyn väljer du **Utforskaren** och sedan **Den här datorn**.

Om Windows-partitionen och återställningspartitionen inte visas i listan på plattan kan du erhålla återställningsmedier för ditt system från supporten. Se häftet *Worldwide Telephone Numbers*  (Telefonnummer för support över hela världen) som medföljer plattan. Du kan även hitta

<span id="page-59-0"></span>kontaktinformation på HP:s webbplats. Gå till [http://www.hp.com/support,](http://www.hp.com/support) välj ditt land eller region och följ anvisningarna på skärmen.

Använd verktygen i Windows för att skapa återställningspunkter och säkerhetskopior med personlig information, se Använda verktygen i Windows på sidan 50.

- Om plattan inte visar återställningspartitionen och Windows-partitionen i listan, kan du använda HP Recovery Manager för att skapa återställningsmedier efter att ha konfigurerat plattan. Med HPåterställningsmedier kan du återställa systemet om det blir något fel på hårddisken. Vid en systemåterställning ominstalleras operativsystemet och programvaran som installerades på fabriken. Därefter konfigureras programmens inställningar. HP-återställningsmedier kan även användas för att anpassa systemet eller för att återställa fabriksavbildningen om hårddisken byts ut.
	- Det går bara att skapa en uppsättning återställningsmedier. Var försiktig när du hanterar dessa återställningsverktyg och förvara dem på ett säkert ställe.
	- HP Recovery Manager undersöker plattan och fastställer hur mycket minnesutrymme som kommer att krävas.
	- Om du vill skapa återställningsskivor måste plattan ha en optisk enhet som kan skriva på DVD, och du bör endast använda tomma DVD-R-, DVD+R-, DVD-R DL- eller DVD+R DL-skivor av hög kvalitet. Använd inte återskrivbara skivor, t.ex. CD±RW, DVD±RW, DVD±RW med dubbla lager och BD-RE (återskrivbar Blu-ray) – de är inte kompatibla med HP Recovery Manager-programvaran. Du kan även välja att använda en tom USB-flashenhet av hög kvalitet.
	- Om din platta inte har en inbyggd optisk enhet med DVD-bränningsfunktion och du vill skapa återställningsmedier på DVD-skivor kan du använda en extern optisk enhet (köps separat) för att skapa återställningsskivor. Om du använder en extern optisk enhet måste den vara direktansluten till en USB-port på plattan – enheten får inte vara ansluten till en USB-port på en extern enhet, som exempelvis en USB-hubb. Om du inte själv kan skapa DVD-skivor kan du beställa återställningsskivor till din platta från HP. Se häftet *Worldwide Telephone Numbers*  (Telefonnummer för support över hela världen) som medföljer plattan. Du kan även hitta kontaktinformation på HP:s webbplats. Gå till [http://www.hp.com/support,](http://www.hp.com/support) välj ditt land eller region och följ anvisningarna på skärmen.
	- Kontrollera att plattan är ansluten till elnätet innan du börjar skapa återställningsmedier.
	- Processen kan ta en timme eller mer. Avbryt inte den här processen.
	- Du kan avsluta programmet innan du är klar med att skapa alla återställnings-DVD-skivor, om det skulle bli nödvändigt. HP Recovery Manager avslutar bränningen av den aktuella DVD-skivan. Nästa gång du startar HP Recovery Manager kommer du att uppmanas att fortsätta.

Så här skapar du HP-återställningsmedier:

**VIKTIGT:** För plattor med löstagbara tangentbord ska du ansluta tangentbordet till tangentbordsdockningen innan du påbörjar dessa moment.

- **1.** Skriv recovery i sökrutan i aktivitetsfältet och välj sedan **HP Recovery Manager**.
- **2.** Välj **Skapa återställningsmedier**, och följ sedan instruktionerna på skärmen.

Om du någon gång behöver återställa systemet, se [Återställa med HP Recovery Manager på sidan 51.](#page-60-0)

## **Använda verktygen i Windows**

Du kan skapa återställningsmedier, systemåterställningspunkter och säkerhetskopior av din personliga information med hjälp av verktygen i Windows.

<span id="page-60-0"></span>**<sup>2</sup> OBS!** Om minnesutrymmet är 32 GB eller mindre är Microsoft Systemåterställning inaktiverat som standard.

Mer information och anvisningar finns att appen Komma igång.

▲ Välj **Start**-knappen och välj sedan appen **Komma igång**.

# **Återställning**

Det finns flera alternativ för att återställa systemet. Välj den metod som passar just din situation och kunskapsnivå bäst:

*YIKTIGT:* Alla metoder finns inte för alla produkter.

- Windows erbjuder flera alternativ för återställning från säkerhetskopia, till exempel att återställa plattan utan att ta bort filer eller återställa plattan till fabriksinställningarna. Mer information finns i appen Komma igång.
	- ▲ Välj **Start**-knappen och välj sedan appen **Komma igång**.
- Om du behöver lösa ett problem med en förinstallerad applikation eller drivrutin ska du använda alternativet Återinstallera drivrutiner och/eller program (endast vissa produkter) i HP Recovery Manager för att installera om den enskilda applikationen eller drivrutinen.
	- ▲ Skriv recovery i sökrutan i aktivitetsfältet, välj **HP Recovery Manager** och välj sedan **Återinstallera drivrutiner och/eller program** och följ instruktionerna på skärmen.
- Om du vill återställa Windows-partitioneringen till de ursprungliga fabriksinställningarna kan du välja alternativet Systemåterställning från HP:s återställningspartition (endast vissa produkter) eller HPåterställningsmedier. Mer information finns i Återställa med HP Recovery Manager på sidan 51. Om du inte redan har skapat återställningsmedier, se [Skapa HP-återställningsmedier \(endast vissa produkter\)](#page-58-0) [på sidan 49](#page-58-0).
- På vissa produkter kan du, om du vill återställa plattans ursprungliga fabriksinställda partitionering och innehåll, eller om du har bytt ut hårddisken, använda alternativet Fabriksåterställning för HPåterställningsmedier. Mer information finns i Återställa med HP Recovery Manager på sidan 51.
- På vissa produkter finns, om du vill ta bort återställningspartitionen för att frigöra hårddiskutrymme, alternativet Ta bort återställningspartitionen i HP Recovery Manager.

Mer information finns i [Ta bort HP:s återställningspartition \(endast vissa produkter\) på sidan 53.](#page-62-0)

### **Återställa med HP Recovery Manager**

Med HP Recovery Manager kan du återställa plattan till de ursprungliga fabriksinställningarna med hjälp av HP-återställningsmedier som du antingen har skapat eller skaffat från HP, eller genom att använda HP:s återställningspartition (enbart vissa produkter). Se [Skapa HP-återställningsmedier \(endast vissa produkter\)](#page-58-0) [på sidan 49](#page-58-0) om du inte redan har skapat återställningsmedier.

#### **Vad du behöver veta innan du sätter igång**

HP Recovery Manager återställer endast den programvara som installerades på fabriken. Programvara som inte medföljer plattan måste antingen laddas ned från tillverkarens webbplats eller installeras om från de medier som tillverkaren tillhandahållit.

- **VIKTIGT:** Återställning med HP Recovery Manager kan användas som ett sista försök att åtgärda problem på plattan.
- HP-återställningsmedier måste användas om det blir fel på plattans hårddisk. Se [Skapa HP](#page-58-0)[återställningsmedier \(endast vissa produkter\) på sidan 49](#page-58-0) om du inte redan har skapat återställningsmedier.
- För att kunna använda alternativet Fabriksåterställning (enbart vissa produkter) måste du använda HPåterställningsmedier. Om du inte redan har skapat återställningsmedier, se [Skapa HP](#page-58-0)[återställningsmedier \(endast vissa produkter\) på sidan 49.](#page-58-0)
- Om du inte kan skapa HP-återställningsmedier på plattan eller om HP-återställningen inte fungerar, kan du erhålla återställningsmedier för ditt system från supporten. Se häftet *Worldwide Telephone Numbers*  (Telefonnummer för support över hela världen) som medföljer plattan. Du kan även hitta kontaktinformation på HP:s webbplats. Gå till [http://www.hp.com/support,](http://www.hp.com/support) välj ditt land eller region och följ anvisningarna på skärmen.
- **VIKTIGT:** HP Recovery Manager tillhandahåller inte automatiskt säkerhetskopior av dina personliga data. Innan du startar återställningen bör du säkerhetskopiera eventuella personliga data som du vill ha kvar.

Med HP-återställningsmedierna kan du välja något av följande återställningsalternativ:

- **<sup>2</sup> OBS!** Endast de alternativ som är tillgängliga för plattan visas när du startar återställningsprocessen.
	- Systemåterställning Installera om det ursprungliga operativsystemet och konfigurera sedan inställningarna för de program som var fabriksinstallerade.
	- Fabriksåterställning Återställer plattan till ursprunglig fabriksstatus genom att ta bort all information från hårddisken och skapa om partitionerna. Detta ominstallerar operativsystemet och den programvara som var fabriksinstallerad.

HP:s återställningspartition (endast vissa produkter) gör det endast möjligt att utföra en systemåterställning.

#### **Använda HP:s återställningspartition (endast vissa produkter)**

Med HP:s återställningspartition (endast vissa produkter) kan du utföra en systemåterställning utan att det behövs några återställningsskivor eller någon USB-flashenhet. Den här typen av återställning kan endast användas om hårddisken fortfarande fungerar.

Så här startar du HP Recovery Manager från HP:s återställningspartition:

- **VIKTIGT:** På en platta med löstagbart tangentbord ska du ansluta tangentbordet till tangentbordsdockningen innan du påbörjar dessa moment (endast vissa produkter).
	- **1.** Skriv recovery i sökrutan i aktivitetsfältet, välj **Recovery Manager** och välj sedan **HP:s återställningsmiljö**.

Slå på eller starta om plattan och håll sedan snabbt ned knappen som sänker volymen. Välj sedan f11.

– eller –

Slå på eller starta om plattan och håll sedan snabbt ned Windows-knappen. Välj sedan f11.

- **2.** Välj **Felsök** i menyn med startalternativ.
- **3.** Välj **Recovery Manager** och följ instruktionerna på skärmen.

#### **Använda HP-återställningsmedier för att återställa systemet**

Du kan använda HP-återställningsmedier för att återställa det ursprungliga systemet. Den här metoden kan användas om systemet inte har någon återställningspartition eller om hårddisken inte fungerar som den ska.

- <span id="page-62-0"></span>**1.** Säkerhetskopiera om möjligt alla dina personliga filer.
- **2.** Sätt i HP-återställningsmediet och starta om plattan.
- **<sup>2</sup> OBS!** Om plattan inte automatiskt startar om i HP Recovery Manager måste du ändra startordningen i plattan. Se Ändra plattans startordning på sidan 53.
- **3.** Följ instruktionerna på skärmen.

#### **Ändra plattans startordning**

Om plattan inte startar om i HP Recovery Manager kan du ändra startordningen, det vill säga den ordning i vilken enheterna listas i BIOS, där plattan söker efter startinformation. Du kan ändra valet till en optisk enhet eller en USB-flashenhet.

Så här ändrar du startordningen:

**VIKTIGT:** För plattor med löstagbara tangentbord ska du ansluta tangentbordet till tangentbordsdockningen innan du påbörjar dessa moment.

- **1.** Sätt in HP-återställningsmediet.
- **2.** Gå till BIOS:
	- **▲** Slå på eller starta om plattan och håll sedan snabbt ned knappen som sänker volymen. Välj sedan **f9**.

– eller –

Slå på eller starta om plattan och håll sedan snabbt ned Windows-knappen. Välj sedan **f9**.

- **3.** Välj den optiska enhet eller den USB-enhet som du vill starta från.
- **4.** Följ instruktionerna på skärmen.

#### **Ta bort HP:s återställningspartition (endast vissa produkter)**

Med programvaran HP Recovery Manager kan du ta bort HP:s återställningspartition för att frigöra utrymme på hårddisken.

**VIKTIGT:** När du tagit bort HP:s återställningspartition kan du inte kan utföra systemåterställning eller skapa HP-återställningsmedier från HP:s återställningspartition. Du bör därför skapa HPåterställningsmedier innan du tar bort HP:s återställningspartition. Se [Skapa HP-återställningsmedier](#page-58-0)  [\(endast vissa produkter\) på sidan 49.](#page-58-0)

**OBS!** Alternativet Ta bort återställningspartitionen är endast tillgänglig på produkter som har stöd för funktionen.

Gör så här för att ta bort HP:s återställningspartition:

- **1.** Skriv recovery i sökrutan i aktivitetsfältet och välj sedan **HP Recovery Manager**.
- **2.** Välj **Ta bort återställningspartitionen** och följ anvisningarna på skärmen.

# <span id="page-63-0"></span>**12 Computer Setup (BIOS), TPM och HP Sure Start**

## **Använda Computer Setup**

Computer Setup, eller Basic Input/Output System (BIOS), styr kommunikationen mellan alla in- och utmatningsenheter i systemet (exempelvis diskenheter, bildskärm, tangentbord, mus och skrivare). I Computer Setup finns inställningar för de typer av enheter som är installerade, startordningen i plattan och mängden systemminne och utökat minne.

**T** OBS! Var mycket försiktig när du ändrar i Computer Setup. Om du gör fel finns det risk för att plattan inte fungerar som den ska.

### **Starta Computer Setup**

**<sup>2</sup> OBS!** Ett tangentbord eller en mus av extern modell som anslutits till en USB-port kan bara användas i Computer Setup om USB-stödet är aktiverat.

Så här startar du Computer Setup:

- **▲** Starta Computer Setup.
	- Plattor utan tangentbord:
		- ▲ Stäng av plattan. Tryck på strömknappen i kombination med volymsänkningsknappen tills startmenyn visas och tryck sedan på **F10** för att öppna Computer Setup.

### **Navigera och välja i Computer Setup**

Välj en meny eller ett menyalternativ genom att använda tabb-tangenten och piltangenterna, och tryck sedan på Retur. Du kan även klicka på ett alternativ med ett pekdon.

**T** OBS! På plattor utan tangentbord kan du välja alternativ genom att peka med ett finger.

- Du rullar uppåt eller nedåt genom att välja uppåt- eller nedåtpilen i det övre högra hörnet av skärmen, eller genom att använda tangenten med uppåt- eller nedåtpil.
- Tryck på esc när du vill stänga öppna dialogrutor och återvända till huvudsidan i Computer Setup. Följ sedan instruktionerna på skärmen.

Avsluta Computer Setups menyer på något av följande sätt:

Så här avslutar du Computer Setup-menyerna utan att spara dina ändringar:

Välj ikonen **Exit** (Avsluta) i det nedre högra hörnet av skärmen och följ sedan instruktionerna på skärmen.

– eller –

Välj **Main** (Huvudmeny), **Ignore Changes and Exit** (Ignorera ändringar och avsluta) och tryck sedan på Retur.

Så här sparar du dina ändringar och avslutar Computer Setups menyer:

Välj ikonen **Save** (Spara) i det nedre högra hörnet av skärmen och följ sedan instruktionerna på skärmen. – eller –

Välj **Main** (Huvudmeny), **Save Changes and Exit** (Spara ändringar och avsluta) och tryck sedan på Retur.

Dina ändringar börjar gälla när plattan startas om.

### **Återställa fabriksinställningarna i Computer Setup**

**<sup>2</sup> OBS!** Hårddiskläget ändras inte när standardvärdena återställs.

Så här återställer du alla inställningar i Computer Setup till fabriksinställningarna:

- **1.** Starta Computer Setup. Se [Starta Computer Setup på sidan 54.](#page-63-0)
- **2.** Välj **Main** (Huvudmeny) och välj sedan **Apply Factory Defaults and Exit** (Tillämpa fabriksinställningar och avsluta).
- **OBS!** På vissa produkter visas alternativen **Restore Defaults** (Återställ standardvärden) i stället för **Återställ standardvärden** (Tillämpa fabriksinställningar och avsluta).
- **3.** Följ instruktionerna på skärmen.
- **4.** Spara ändringarna och avsluta genom att välja ikonen **Save** (Spara) i det nedre högra hörnet av skärmen. Följ sedan instruktionerna på skärmen.

– eller –

Välj **Main** (Huvudmeny) **Save Changes and Exit** (Spara ändringar och avsluta) och tryck sedan på Retur.

Dina ändringar börjar gälla när plattan startas om.

**OBS!** Dina lösenords- och säkerhetsinställningar ändras inte när du återställer fabriksinställningarna.

### **Uppdatera BIOS**

Det kan finnas uppdaterade BIOS-versioner på HP:s webbplats.

De flesta BIOS-uppdateringar på HP:s webbplats är placerade i komprimerade filer som kallas för SoftPaq.

Vissa nedladdade paket innehåller en fil med namnet Readme.txt. Filen innehåller information om installation och felsökning.

#### **Ta reda på BIOS-versionen**

För att avgöra om du behöver uppdatera Computer Setup (BIOS) ska du först ta reda på BIOS-versionen på din platta.

Du kan få tillgång till BIOS-versionsinformation (kallas även *ROM-datum* och *system-BIOS*) genom att trycka på fn+esc (om Windows körs) eller öppna Computer Setup.

- **1.** Starta Computer Setup. Se [Starta Computer Setup på sidan 54.](#page-63-0)
- **2.** Välj **Main** (Huvudmeny) och därefter **System information** (Systeminformation).
- **3.** Du avslutar Computer Setup utan att spara ändringarna genom att välja ikonen **Exit** (Avsluta) i det nedre högra hörnet av skärmen. Följ sedan instruktionerna på skärmen.

– eller –

Välj **Main** (Huvudmeny) **Ignore Changes and Exit** (Ignorera ändringar och avsluta) och tryck sedan på Retur.

Du kan söka efter senare BIOS-versioner, se Ladda ned en BIOS-uppdatering på sidan 56.

#### **Ladda ned en BIOS-uppdatering**

**VIKTIGT:** Minska risken för skador på plattan eller en misslyckad installation genom att endast hämta och installera en BIOS-uppdatering medan plattan är ansluten till en tillförlitlig extern strömkälla via nätadaptern. Du bör varken ladda ned eller installera en BIOS-uppdatering medan plattan drivs med batteri, är dockad i en dockningsenhet (tillval) eller är ansluten till en extra strömkälla. Följ dessa anvisningar under nedladdning och installation:

Koppla inte bort strömmen från plattan genom att dra ut strömkabeln ur vägguttaget.

Stäng inte av plattan och initiera inte strömsparläge.

Du ska inte sätta i, ta ut, ansluta eller koppla från någon enhet, kabel eller sladd.

- **1.** Skriv support på Startskärmen och välj sedan appen **HP Support Assistant**.
- **2.** Välj alternativ för uppdateringar.
- **3.** Följ instruktionerna på skärmen.
- **4.** Gör så här i nedladdningsområdet:
	- a. Identifiera den mest aktuella BIOS-uppdateringen och jämför den med den BIOS-version som är installerad på din platta. Anteckna datum, namn eller annan identifierare. Du kan behöva den här informationen för att hitta uppdateringen senare när den har laddats ned till hårddisken.
	- **b.** Följ instruktionerna på skärmen för att hämta filen du valt och spara den på hårddisken.

Anteckna sökvägen till platsen på hårddisken dit BIOS-uppdateringen ska laddas ned. Du behöver den här sökvägen när du är redo att installera uppdateringen.

**W** OBS! Om plattan är ansluten till ett nätverk rekommenderar vi att du rådgör med nätverksadministratören innan du installerar programvaruuppdateringar, särskilt uppdateringar av system-BIOS.

Installationsprocedurerna för BIOS varierar. Följ instruktionerna som visas på skärmen när nedladdningen är klar. Gör så här om inga instruktioner visas:

- **1.** Skriv fil på Startskärmen och välj sedan **Filutforskaren**.
- **2.** Välj hårddiskbeteckningen. Hårddiskbeteckningen är i typfallet Lokal disk (C:).
- **3.** Följ den sökväg som du noterade tidigare och öppna mappen som innehåller uppdateringen.
- **4.** Tryck och håll kvar fingret på den fil som har filnamnstillägget .exe (t.ex. *filnamn*.exe).

BIOS-installationen börjar.

- **5.** Slutför installationen genom att följa instruktionerna på skärmen.
- **OBS!** När ett meddelande på skärmen visar att installationen är slutförd kan du ta bort den fil du laddade ned från hårddisken.

### **Ändra startordningen med hjälp av f9-prompten**

Gör så här för att dynamiskt välja en startenhet för den nuvarande startsekvensen:

- **1.** Öppna menyn Boot Device Options (Alternativ för startenheten):
	- Datorer eller plattor med tangentbord:
- ▲ Starta eller starta om datorn och när HP-logotypen visas trycker du på f9 för att gå till menyn Boot Device Options (Alternativ för startenheten).
- Plattor utan tangentbord:
	- Stäng av plattan. Tryck på strömknappen i kombination med volymsänkningsknappen tills startmenyn visas och tryck sedan på **F9** för att gå till menyn Boot Device Options (Alternativ för startenheten).
- **2.** Välj en startenhet och tryck på Retur.

### **TPM BIOS-inställningar (endast vissa produkter)**

**VIKTIGT:** Innan du aktiverar Trusted Platform Module (TPM) i det här systemet måste du kontrollera att ditt sätt att använda TPM uppfyller kraven enligt lokala lagar, förordningar och policyer och du måste i tillämpliga fall inhämta godkännanden eller licenser. Du ansvarar helt och hållet för konsekvenserna av eventuella brister i regelefterlevnaden till följd av att ditt sätt att använda TPM inte uppfyller ovannämnda krav. HP påtar sig inget ansvar i samband med detta.

TPM ger ytterligare skydd för din platta. Du kan ändra TPM-inställningarna i Computer Setup (BIOS).

**OBS!** Om du ändrar TPM-inställningen till Hidden (Dold) är TPM inte synligt i operativsystemet.

Så här når du TPM-inställningarna i Computer Setup:

- **1.** Starta Computer Setup. Se [Starta Computer Setup på sidan 54.](#page-63-0)
- **2.** Välj **Security** (Säkerhet) och sedan **TPM Embedded Security** (TPM-inbyggd säkerhetsenhet) och följ anvisningarna på skärmen.

### **Använda HP Sure Start (endast vissa produkter)**

Vissa plattmodeller har HP Sure Start, en funktion som kontinuerligt övervakar plattans BIOS för att förhindra angrepp eller skada. Om BIOS skadas eller angrips återställer HP Sure Start BIOS till tidigare säkert läge automatiskt utan användaråtgärder.

Funktionen HP Sure Start är konfigurerad och föraktiverad så att de flesta användare ska kunna använda standardkonfigurationen för HP Sure Start. 6tandardkonfigurationen kan dock anpassas av avancerade användare.

Du kan hämta den senaste dokumentationen för HP Sure Start genom att gå till<http://www.hp.com/support> och välja ditt land. Välj **Drivrutiner och nedladdningsbara filer** och följ sedan anvisningarna på skärmen.

# **13 HP PC Hardware Diagnostics (UEFI)**

HP PC Hardware Diagnostics är ett UEFI-gränssnitt (Unified Extensible Firmware Interface) som gör det möjligt att köra diagnostiska tester för att avgöra om plattans maskinvara fungerar korrekt. Verktyget körs utanför operativsystemet i syfte att isolera maskinvarufel från problem som kan orsakas av operativsystemet eller andra programkomponenter.

Så här startar du HP PC Hardware Diagnostics UEFI:

- **1.** Starta BIOS:
	- Datorer eller plattor med tangentbord:
		- ▲ Slå på datorn eller starta om den och tryck snabbt på esc.
	- Plattor utan tangentbord:
		- ▲ Slå på eller starta om plattan och håll sedan snabbt ned knappen som sänker volymen.

– eller –

Slå på eller starta om plattan och håll sedan snabbt ned Windows-knappen.

**2.** Tryck eller knacka på f2.

BIOS söker efter diagnostikverktygen på tre platser i följande ordning:

- **a.** En ansluten USB-enhet
- **The OBS!** Om du vill hämta HP PC Hardware Diagnostics (UEFI) till en USB-enhet, se Hämta HP PC Hardware Diagnostics (UEFI) till en USB-enhet på sidan 58
- **b.** Hårddisken
- **c.** BIOS
- **3.** När diagnostikverktyget öppnas väljer du den typ av diagnostiskt test som du vill köra och följer sedan instruktionerna på skärmen. På en platta trycker du på volymsänkningsknappen om du behöver stoppa ett diagnostiskt test.

# **Hämta HP PC Hardware Diagnostics (UEFI) till en USB-enhet**

Det finns två alternativ för att hämta HP PC Hardware Diagnostics till en USB-enhet:

#### **Hämta den senaste versionen av UEFI:**

- **1.** Gå till <http://www.hp.com/go/techcenter/pcdiags>. Startsidan HP PC Diagnostics visas.
- **2.** Klicka på länken **Hämta** i sektionen HP PC Hardware Diagnostics och välj sedan **Kör**.

#### **Hämta alla versionen av UEFI för en viss produkt:**

- **1.** Gå till <http://www.hp.com/support>och välj sedan ditt land. HP:s supportsida visas.
- **2.** Klicka på **Drivrutiner och hämtningsbara filer**.

**T** OBS! Om du behöver stoppa ett diagnostiskt test på en dator eller en platta med tangentbord trycker du på esc.

**3.** Ange produktens namn i textrutan och tryck sedan på **OK**.

– eller –

Klicka på **Hitta nu** om du vill låta HP identifiera din produkt automatiskt.

- **4.** Välj din platta och sedan ditt operativsystem.
- **5.** I avsnittet **Diagnostic** (Diagnostik) ska du följa instruktionerna på skärmen för att markera och ladda ner den UEFI-version du vill ha.

# **14 Support**

# **Kontakta support**

Om informationen i den här handboken eller HP Support Assistant inte ger svar på dina frågor kan du kontakta support. Support i resten av världen ges på <http://h20565.www2.hp.com/portal/site/hpsc>.

Här kan du:

● Chatta med en HP-tekniker.

**BS!** När supportchatt inte är tillgänglig på ett visst språk, ges den på engelska.

- Skicka e-post till support.
- Telefonnummer till support.
- Hitta ett HP-servicecenter.

# **15 Specifikationer**

# **,neffekt**

I det här avsnittet hittar du information om strömförsörjning, som kan vara till hjälp när du planerar att resa utomlands med plattan.

Plattan drivs med likström som kan tillföras av en växelströms- eller likströmskälla. Elnätet måste vara av typen 100–240 V, 50–60 Hz. Även om plattan kan drivas av en fristående likströmskälla, rekommenderar vi att den endast drivs med en växelströmsadapter eller en likströmskälla som HP har levererat och godkänt för användning med plattan.

Plattan kan drivas med likström inom följande specifikationer.

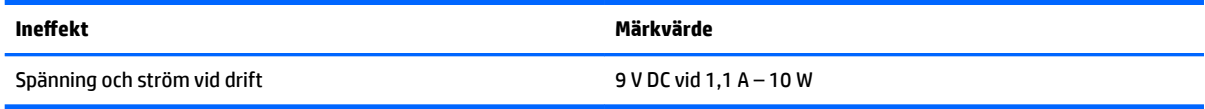

**The OBS!** Denna produkt har utformats för IT-strömsystem i Norge med fas-till-fas-spänning som inte överstiger 240 V rms.

**OBS!** Plattans driftspänning och -ström står på märketiketten.

# **Driftsmiljö**

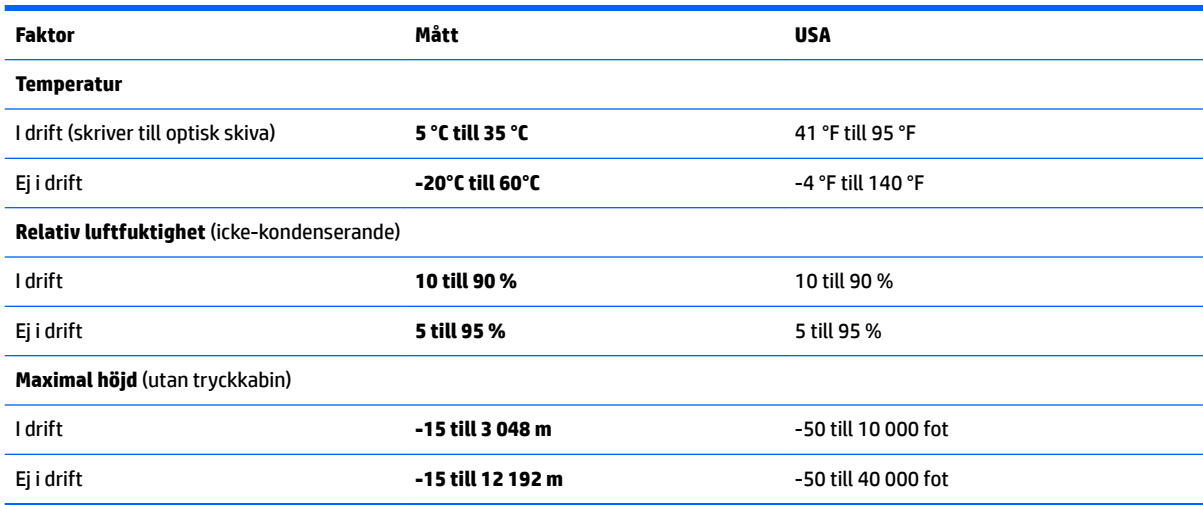

# **16 Hjälpmedel**

HP utformar, producerar och marknadsför produkter och tjänster som kan användas av alla, inklusive av människor med funktionshinder, antingen på fristående basis eller med lämpliga hjälpenheter.

# **Hjälpmedel som stöds**

HP-produkter stöder ett stort urval av hjälpmedel i operativsystemet och kan konfigureras för att fungera med ytterligare hjälpmedel. Använd sökfunktionen på enheten för att hitta mer information om hjälpmedel.

**OBS!** Ytterligare information om en viss hjälpmedelsprodukt får du genom att kontakta kundsupport för den produkten.

### **Kontakta support**

Vi förbättrar ständigt hjälpmedlen för våra produkter och tjänster och välkomnar kommentarer från användarna. Om du har ett problem med en produkt eller skulle vilja berätta om tillgänglighetsfunktioner som har hjälpt dig, kan du kontakta oss på +1 888 259 5707, måndag till fredag kl. 06.00 till 21.00 nordamerikansk tid (kl. 14.00 till 05.00 svensk tid). Om du är döv eller hörselskadad och använder TRS/VRS/ WebCapTel kan du kontakta oss om du behöver teknisk support eller har tillgänglighetsfrågor genom att ringa +1 877 656 7058, kl. 06.00 till 21.00 nordamerikansk tid (kl. 14.00 till 05.00 svensk tid).

**<sup>2</sup> OBS!** Supporten ges endast på engelska.
# <span id="page-72-0"></span>**A Resa med plattan**

Följ tipsen i det här avsnittet när du ska transportera plattan eller ta med den på en resa:

- Förbered plattan för resa och transport:
	- Säkerhetskopiera dina data.
	- Ta ut alla externa mediekort som till exempel minneskort.

**VIKTIGT:** Du minskar risken för att skada plattan, skada en enhet eller förlora information genom att ta ut mediet ur en enhet innan du reser med, transporterar eller lägger undan enheten för förvaring.

- Stäng av och koppla bort alla externa enheter.
- Stäng av plattan.
- Ta med en säkerhetskopia av dina data. Förvara inte säkerhetskopior tillsammans med plattan.
- Bär plattan som handbagage ombord på flygplan. Checka inte in den med resten av ditt bagage.
- **VIKTIGT:** Undvik att utsätta en enhet för magnetiska fält. Säkerhetsenheter med magnetiska fält inkluderar säkerhetsutrustning på flygplatser som du passerar gående och handburna metalldetektorer. På bagageband och annan flygplatsutrustning som används för kontroll av kabinbagage används inte magnetism, utan röntgen, som inte skadar enheten.
- Många flygbolag tillåter inte att plattor används under flygning. Om du planerar att använda plattan under en flygresa bör du kontakta flygbolaget för att kontrollera att detta är tillåtet.
- Om plattan måste skickas som försändelse ska du placera den i en skyddande förpackning med etiketten "FRAGILE". (ömtåligt).
- Om plattan har en trådlös enhet eller en mobiltelefonenhet installerad, exempelvis en 802.11b/g-, GSMeller GPRS-enhet, bör du observera att sådana enheter kanske endast får användas i begränsad omfattning i vissa miljöer. Det kan finnas restriktioner som gäller ombord på flygplan, på sjukhus, i närheten av explosiva ämnen och på riskfyllda platser. Om du är osäker på vilken policy som gäller för användning av en viss enhet bör du söka godkännande att använda den innan du startar den.
- Gör så här om du reser utomlands:
	- Kontrollera tullbestämmelserna för plattor i de länder och regioner som du ska resa till.
	- Kontrollera vilka typer av nätkablar och adaptrar du kommer att behöva på de platser där du tänker använda plattan. Spänning, frekvens och kontakters utformning varierar.

**A VARNING:** Minska risken för elstötar, brand eller annan skada på utrustningen genom att inte försöka driva plattan med någon sats för spänningsomvandling som säljs för annan utrustning.

# <span id="page-73-0"></span>**B Elektrostatisk urladdning**

I en elektrostatisk urladdning frigörs statisk elektricitet när två objekt kommer i kontakt med varandra – till exempel när du får en stöt av att gå över en matta och sedan vidröra ett dörrhandtag av metall.

En urladdning av statisk elektricitet från fingrar eller andra elektrostatiska ledare kan skada elektroniska komponenter.

Du kan förhindra att plattan eller en enhet skadas eller att viktig information går förlorad genom att tänka på följande:

- Om borttagnings- eller installationsanvisningarna uppmanar dig att koppla ur plattan, ska du göra detta efter det att du sett till att du är ordentligt jordad och innan du tar bort ett hölje.
- Förvara komponenter i deras elektrostatsäkra behållare tills du är redo att installera dem.
- Undvik att vidröra stift, trådar och kretsar. Hantera elektroniska komponenter så lite som möjligt.
- **•** Använd icke-magnetiska verktyg.
- Ladda ur all statisk elektricitet genom att röra vid den omålade metallytan på komponenten innan du hanterar den.
- Om du tar bort en komponent, ska du placera den i en elektrostatsäker behållare.

Kontakta HP:s support om du behöver mer information om statisk elektricitet eller hjälp med att ta bort eller installera komponenter.

# <span id="page-74-0"></span>**C Felsökning**

# **Felsökningsresurser**

- Följ webblänkarna med ytterligare information om plattan som du hittar via HP Support Assistant. Information om hur du går till HP Support Assistant finns i [Hitta information på sidan 2](#page-11-0).
- **<sup>2</sup> OBS!** Vissa kontroll- och reparationsverktyg kräver en Internetanslutning. HP tillhandahåller även ytterligare verktyg som inte kräver någon Internetanslutning.
- Kontakta HP:s support. Support i USA ges på <http://www.hp.com/go/contactHP>. Support i resten av världen ges på [http://welcome.hp.com/country/us/en/wwcontact\\_us.html](http://welcome.hp.com/country/us/en/wwcontact_us.html).

Välj bland följande typer av support:

◦ Chatta med en HP-tekniker.

**BP** OBS! När chatt inte är tillgänglig på ett visst språk ges den på engelska.

- Skicka e-post till HPs support.
- Hitta telefonnummer till HP:s support över hela världen.
- Hitta ett HP-servicecenter.

# **Lösa problem**

I följande avsnitt beskrivs ett antal vanliga problem och lösningar.

# **Plattan startar inte**

Om plattan inte startar när du trycker på strömknappen, kan du försöka hitta orsaken på följande sätt:

- Om plattan är ansluten till ett nätuttag bör du ansluta en annan elektrisk enhet för att kontrollera att strömförsörjningen fungerar.
- **T** OBS! Använd bara nätadaptern som medföljer plattan eller en adapter som är godkänd av HP för denna platta.
- Om plattan är ansluten till en annan extern strömkälla än ett eluttag, ska du ansluta plattan till ett eluttag med hjälp av nätadaptern. Kontrollera att det inte är något fel på strömkabelns och nätadapterns kontakter.

# **En extern enhet fungerar inte**

Gör så här om en extern enhet inte fungerar som förväntat:

- Starta enheten enligt tillverkarens instruktioner.
- Kontrollera att det inte är något fel på enhetens kontakter.
- Kontrollera att enheten får ström.
- Kontrollera att enheten, särskilt om den är äldre, är kompatibel med operativsystemet.
- Kontrollera att rätt drivrutiner är installerade och uppdaterade.

# <span id="page-75-0"></span>**Filmen visas inte på den externa bildskärmen**

- **1.** Kontrollera att både plattan och en extern visningsenhet är aktiverade. Öppna tangentbordet på skärmen och tryck på fn+f4 en eller flera gånger för att växla mellan plattans bildskärm och den externa bildskärmen.
- 2. Konfigurera bildskärmsinställningarna så att den externa bildskärmen blir huvudskärm:
	- **a.** Från Windows-skrivbordet håller du ned fingret i ett tomt område på plattans skrivbord och väljer **Skärmupplösning**.
	- **b.** Ange en huvudskärm och en sekundär skärm.
- **OBS!** När du använder båda bildskärmarna visas ingen DVD-bild på en skärm som är definierad som sekundär.

# **Index**

# **A**

administratörslösenord [39](#page-48-0) ansluta till ett WLAN [15](#page-24-0) antivirusprogram [40](#page-49-0) använda energibesparande lägen [29](#page-38-0) nätström [32](#page-41-0) användarlösenord [39](#page-48-0) avstängning [29](#page-38-0)

#### **B**

batteri låga batterinivåer [31](#page-40-0) spara ström [32](#page-41-0) urladdning [31](#page-40-0) visa återstående laddning [31](#page-40-0) batteriinformation, hitta [31](#page-40-0) batterikontroll [31](#page-40-0) batteriström [30](#page-39-0) BIOS fastställa versionen [55](#page-64-0) ladda ned en BIOS-uppdatering [56](#page-65-0) uppdatera [55](#page-64-0) Bluetooth-enhet [13](#page-22-0), [15](#page-24-0) Bluetooth-etikett [10](#page-19-0) brandväggsprogramvara [41](#page-50-0)

### **C**

Computer Setup navigera och välja [54](#page-63-0) återställa fabriksinställningar [55](#page-64-0)

# **D**

diskar extern [36](#page-45-0) hård [36](#page-45-0) optiska [36](#page-45-0) dockningskontakt, identifiera [9](#page-18-0) driftsmiljö [61](#page-70-0)

#### **E**

elektrostatisk urladdning [64](#page-73-0)

energi alternativ [29](#page-38-0) energibesparande lägen [29](#page-38-0) enhetsmedier [29](#page-38-0) etiketter Bluetooth [10](#page-19-0) föreskrifter [10](#page-19-0) Microsoft-äkthetscertifikat [10](#page-19-0) serienummer [10](#page-19-0) service [9](#page-18-0) trådlöst, certifiering [10](#page-19-0) WLAN [10](#page-19-0) externa enheter [36](#page-45-0) externa tillvalsenheter, använda [36](#page-45-0) extern enhet [36](#page-45-0)

# **F**

fack för säkerhetskabel, identifiera [6](#page-15-0) felsökning, extern bildskärm [66](#page-75-0) föreskrifter föreskrifter, etikett [10](#page-19-0) trådlöst, certifieringsetiketter [10](#page-19-0) företags-WLAN, anslutning [15](#page-24-0)

# **G**

GPS [16](#page-25-0)

#### **H**

HD-enheter, ansluta [24](#page-33-0) HDMI, konfigurera ljud [25](#page-34-0) HDMI-port, ansluta [24](#page-33-0) HDMI-port, identifiera [9](#page-18-0) hjälpmedel [62](#page-71-0) HP:s återställningspartition ta bort [53](#page-62-0) återställning [52](#page-61-0) HP Client Security [42](#page-51-0) HP PC Hardware Diagnostics (UEFI) använda [58](#page-67-0) HP Recovery Manager korrigera uppstartsproblem [53](#page-62-0) starta [52](#page-61-0)

HP-återställningsmedier skapa [49](#page-58-0) återställning [52](#page-61-0) hubbar [34](#page-43-0) hårddisk extern [36](#page-45-0) hörlurar (ljudutgång) [7](#page-16-0) hörlurar och mikrofoner, ansluta [22](#page-31-0)

### **I**

ineffekt [61](#page-70-0) installera ett trådlöst nätverk (WLAN) [14](#page-23-0) installera Internetanslutning [14](#page-23-0) inställning energialternativ [29](#page-38-0) lösenordsskydd för återaktivering [30](#page-39-0)

#### **J**

Java-kort definition [34](#page-43-0) sätta i [34](#page-43-0) ta bort [34](#page-43-0)

# **K**

kablar USB [35](#page-44-0) knappar streckkodsskanner [6](#page-15-0) ström [8](#page-17-0), [29](#page-38-0) volym [22](#page-31-0) komponenter baksidan [6,](#page-15-0) [7](#page-16-0) framsidan [4](#page-13-0) ovansidan [7](#page-16-0) undersidan [9](#page-18-0) konfigurera ljud för HDMI [25](#page-34-0) kontrollera ljudfunktioner [23](#page-32-0) kritisk batterinivå [29](#page-38-0)

#### **L**

lampa för inbyggd webbkamera, identifiera [6](#page-15-0)

lampor RJ-45 (nätverk) [9](#page-18-0) webbkamera [6](#page-15-0) ljudfunktioner, kontrollera [23](#page-32-0) ljudingång (mikrofon), identifiera [7](#page-16-0) ljudutgång (hörlurar), identifiera [7](#page-16-0) låg batterinivå [31](#page-40-0) läsbara medier [29](#page-38-0) lösenord administratör [39](#page-48-0) användare [39](#page-48-0) lösenordsskydd för återaktivering [30](#page-39-0)

# **M**

mikrofon (ljudingång), identifiera [7](#page-16-0) minimerad avbildning, skapa [51](#page-60-0) minimerad återställningsavbildning [52](#page-61-0)

### **N**

naturligt ljus, identifiera sensor [5](#page-14-0) NFC-tryckområde [5](#page-14-0) nypa, pekskärmsgest [19](#page-28-0) Närfältskommunikation [28](#page-37-0) nätström, använda [32](#page-41-0) nätverksuttag, identifiera [9](#page-18-0)

# **O**

offentligt WLAN, anslutning [15](#page-24-0) optisk enhet [36](#page-45-0)

# **P**

pekskärm, använda [17](#page-26-0) pekskärmsgester [19](#page-28-0), [20](#page-29-0) enfingersdragning [17](#page-26-0) nypa [19](#page-28-0) rulla [18](#page-27-0) svep från kanten-gester [19,](#page-28-0) [20](#page-29-0) tryckning [18](#page-27-0) platser smartkort [7](#page-16-0) säkerhetskabel [6](#page-15-0) platta, resa [63](#page-72-0) portar HDMI [9,](#page-18-0) [24](#page-33-0) seriella [9](#page-18-0) problem, lösa [65](#page-74-0) produktnamn och -nummer, platta [10](#page-19-0)

programvara antivirus [40](#page-49-0) brandvägg [41](#page-50-0) viktiga säkerhetsuppdateringar [41](#page-50-0)

# **R**

rengöra plattan [43](#page-52-0) resa med plattan [10,](#page-19-0) [63](#page-72-0) RJ-45-lampor (nätverk), identifiera [9](#page-18-0) RJ-45-uttag (nätverk), identifiera [9](#page-18-0)

#### **S**

seriell port, identifiera [9](#page-18-0) serienummer [10](#page-19-0) serienummer, platta [10](#page-19-0) serviceetiketter, hitta [9](#page-18-0) Setup, Computer navigera och välja [54](#page-63-0) återställa fabriksinställningar [55](#page-64-0) skivor som stöds, återställa [50](#page-59-0) skrivbara medier [29](#page-38-0) sköta om plattan [43](#page-52-0) smartkort definition [34](#page-43-0) sätta i [34](#page-43-0) ta bort [34](#page-43-0) smartkortplats [7](#page-16-0) SoftPaq, ladda ned [45](#page-54-0) spara, ström [32](#page-41-0) startordning ändra [53](#page-62-0) streckkodsskanner identifiera [9](#page-18-0) konfigurera [26,](#page-35-0) [27](#page-36-0) skannar [25](#page-34-0) standardinställningar [28](#page-37-0) ström batteri [30](#page-39-0) spara [32](#page-41-0) strömknapp [29](#page-38-0) strömknapp, identifiera [8](#page-17-0) strömsparläge avsluta [29](#page-38-0) initiera [29](#page-38-0) strömuttag, identifiera [9](#page-18-0) stänga av plattan [29](#page-38-0) stöd, USB [54](#page-63-0)

Sure Start använda [57](#page-66-0) svep från högerkanten [19](#page-28-0) svep från kanten-gester [19,](#page-28-0) [20](#page-29-0) svep från vänsterkanten [20](#page-29-0) svep från överkanten [20](#page-29-0) systemet svarar inte [29](#page-38-0) systemåterställning [51](#page-60-0) systemåterställningspunkt skapa [50](#page-59-0) systemåterställningspunkt, skapa [49](#page-58-0) säkerhet, trådlös [15](#page-24-0) säkerhetskopior [49](#page-58-0)

# **T**

tangenter volym [22](#page-31-0) TPM-inställningar [57](#page-66-0) trådlösa anslutningar, operativsystem [13](#page-22-0) trådlösa antenner, identifiera [4](#page-13-0) trådlöst, certifieringsetikett [10](#page-19-0) trådlöst nätverk (WLAN) ansluta [15](#page-24-0) använda [13](#page-22-0) företags-WLAN, anslutning [15](#page-24-0) offentligt WLAN, anslutning [15](#page-24-0) räckvidd [15](#page-24-0) säkerhet [15](#page-24-0) utrustning som behövs [14](#page-23-0)

# **U**

undersidan [10](#page-19-0) uppdatera [48](#page-57-0) ursprunglig systemåterställning [51](#page-60-0) USB 3.0-port [7,](#page-16-0) [9](#page-18-0) USB-enheter ansluta [35](#page-44-0) beskrivning [34](#page-43-0) ta ut [35](#page-44-0) USB-hubbar [34](#page-43-0) USB-kabel, ansluta [35](#page-44-0) USB-portar, identifiera [7,](#page-16-0) [9](#page-18-0) USB-stöd [54](#page-63-0) uttag ljudingång (mikrofon) [7](#page-16-0) ljudutgång (hörlurar) [7](#page-16-0) nätverk [9](#page-18-0) RJ-45 (nätverk) [9](#page-18-0)

uttag, ström [9](#page-18-0)

#### **V**

video [24](#page-33-0) viktiga säkerhetsuppdateringar, programvara [41](#page-50-0) volym justera [22](#page-31-0) knappar [22](#page-31-0) tangenter [22](#page-31-0)

#### **W**

webbkamera [4,](#page-13-0) [6](#page-15-0) använda [23](#page-32-0) webbkamera, identifiera [6](#page-15-0) webbkameralampa, identifiera [6](#page-15-0) Windows systemåterställningspunkt [49,](#page-58-0) [50](#page-59-0) Uppdatera [48](#page-57-0) Windows-knapp, identifiera [5](#page-14-0) Windows-verktyg använda [50](#page-59-0) WLAN antenner, identifiera [5](#page-14-0) enhet [13](#page-22-0) WLAN-enhet [10](#page-19-0) WLAN-etikett [10](#page-19-0) WWAN enhet [16](#page-25-0) WWAN-antenner, identifiera [4](#page-13-0)

### **Z**

zooma på pekskärmen [19](#page-28-0)

# **Å**

återställa alternativ [51](#page-60-0) återställa hårddisken [47](#page-56-0) återställning [48](#page-57-0) HP Recovery Manager [51](#page-60-0) material [52](#page-61-0) med HP-återställningsmedier [50](#page-59-0) skivor [50,](#page-59-0) [52](#page-61-0) skivor som stöds [50](#page-59-0) starta [52](#page-61-0) system [51](#page-60-0) USB-flashenhet [52](#page-61-0) återställning av hårddisken [47](#page-56-0) återställning med f11 [47](#page-56-0)

återställningsmedier skapa [49](#page-58-0) skapa med HP Recovery Manager [50](#page-59-0) återställningspartition [47](#page-56-0) ta bort [53](#page-62-0)